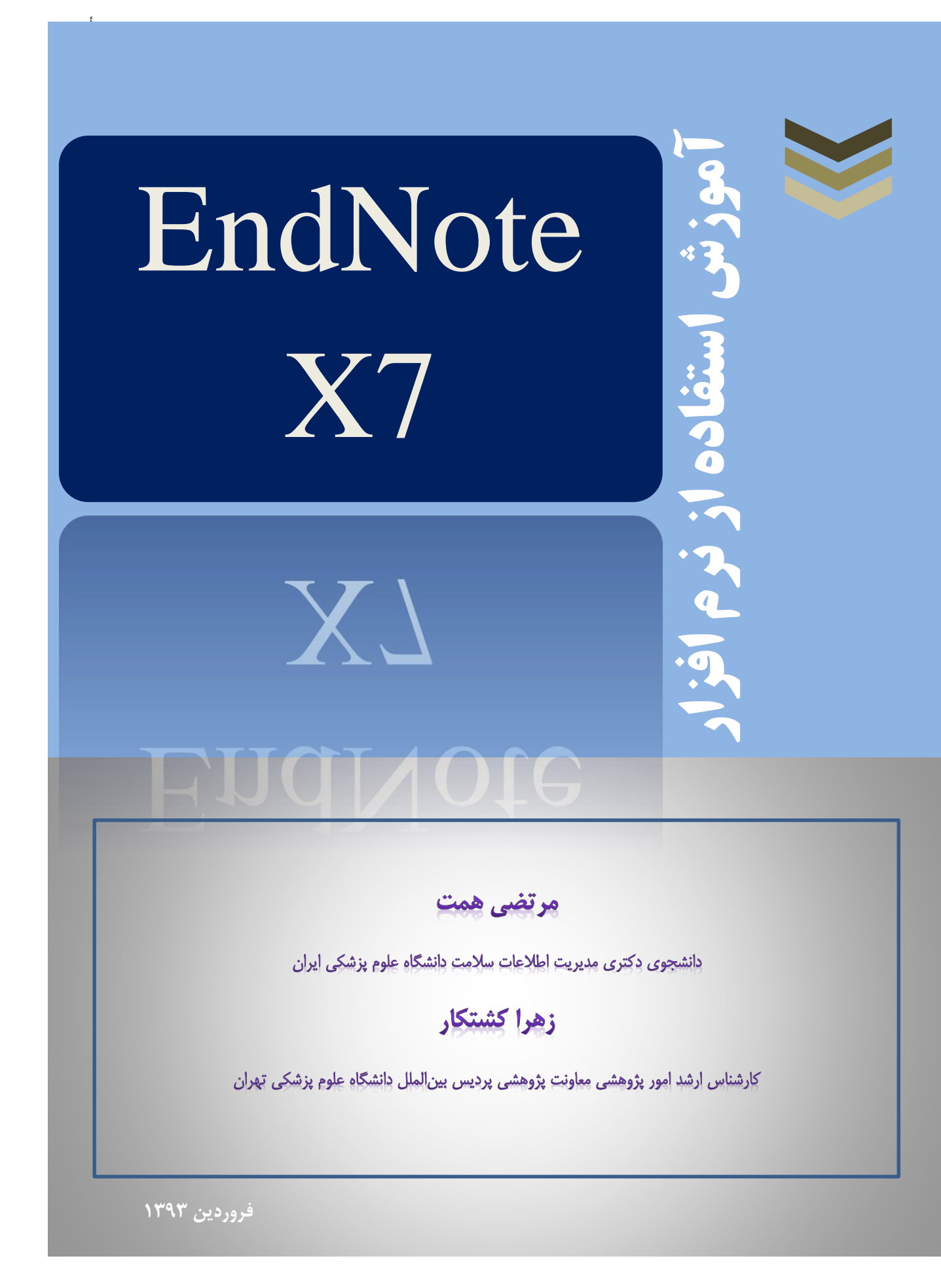

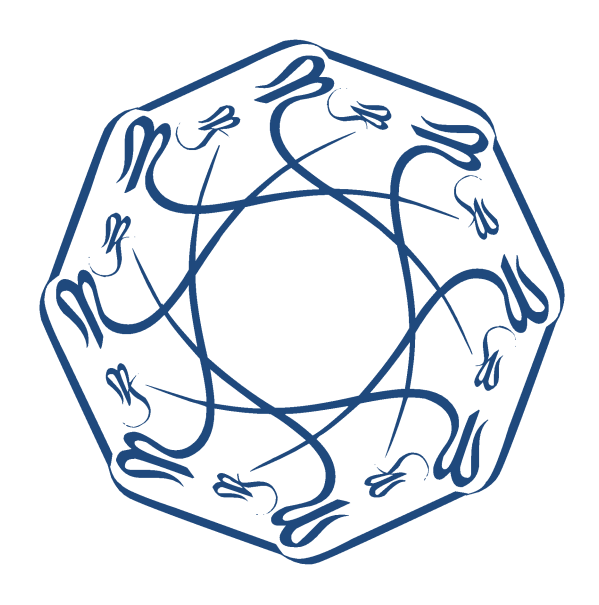

**مقدمه**

رشد روزافزون اطلاعات سبب شده تا استفاده مناسب از آن مستلزم آگاهی از چگونگی اسـتخراج اطلاعـات مـورد نيـاز، بـا بیشترین صرفهجوی در زمان و هزینه شود. بنابراین پژوهشگرانی که این آگاهی را کسب میکنند بـا سـرعت و بـازدهی بیشـتری در زمینه پژوهشی خود حرکت میکنند. برای اینکه اطلاعات به راحتی دسترسپذیر شوند باید قبل از آن بخوبی سازماندهی و مـدیریت شوند. پژوهشگری که میخواهد اطلاعات خود را سازماندهی و مدیریت کند می تواند از نرمافزارهای گوناگونی کـه بـرای ایـن زمینـه طراحی شدهاند استفاده کنـد. از جملـه مهمتـرین ایـن نرمافزارهـا میتـوان Procite ،Reference Manager ،EndNote Mendeley Citative Refworks و Zotero را نام اد.

نرمافزار EndNote محصول شرکت Thomson Reuters است که برای سازماندهی و مدیریت اطلاعـات طراحـی شده است. علاوه بر این یک ابزار جستجوی پیوسته است که با استفاده از آن می توان پایگاههای کتابشـناختی پیوسـته را جسـتجو و منابع را مستقیماً به کتابخانه آن وارد کرد. با استفاده از این ابزار میتوان کتابخانه شخصی ساخته و نتایج جستجوها را بـرای همیشـه در آن ذخیره کرد. نرمافزار EndNote ابزاری برای ایجاد کتابشناسی نیز هست. با استفاده از این ابزار میتوان همزمـان بـا نوشـتن متن علمی استناد کرد.

راهنمای حاضر بر اساس آخرین ویرایش این نرم افزار، EndNote X7، آماده شده است. گرچه تهیه کنندگان این راهنما اساس کار خود را نسخه Getting Started Guide تبهیه شده توسـط شـرکت Thomson Reuters قـرار دادهانـد امـا در بعضی قسمتها نکاتی که به نظر لازم بود اضافه شده و یا در بخش مثالها گاهی از مثالهای بومی شده استفاده شده است. امید ک برای پژوهشگران فارسی زبان مفید فایده باشد.

سعی شده است سخن کوتاه باشد، اما نمی توان یـادی نکـرد از کتابخانـه پـردیس علـوم دانشـگاه تهـران و جنـاب آقـای سیدابراهیم عمرانی، که خاستگاه اولیهی این آموزش و تهیه آن بودهاند. همچنین جناب آقای دکتر محمدرضا هادیان معاون پژوهشی پردیس بین|لملل دانشگاه علوم پزشکی تهران که پشتیبانی ایشان انگیزه اصلی ادامه این آمـوزش و تهیـه آن بـوده اسـت. موسسـه آرموک و جناب آقای مهندس محمد هرندیپور نیز حمایت معنوی و انتشار این اثر را بر عهده گرفتهاند. امید که این بزرگواران در پناه حق همیشه موفق و سربلند باشند.

مرتضی همت، زهرا کشتکار

[mortezahemmat@gmail.com](mailto:mortezahemmat@gmail.com)

[hemmat@razi.tums.ac.ir](mailto:hemmat@razi.tums.ac.ir)

z-keshtkar@farabi.tums.ac.ir

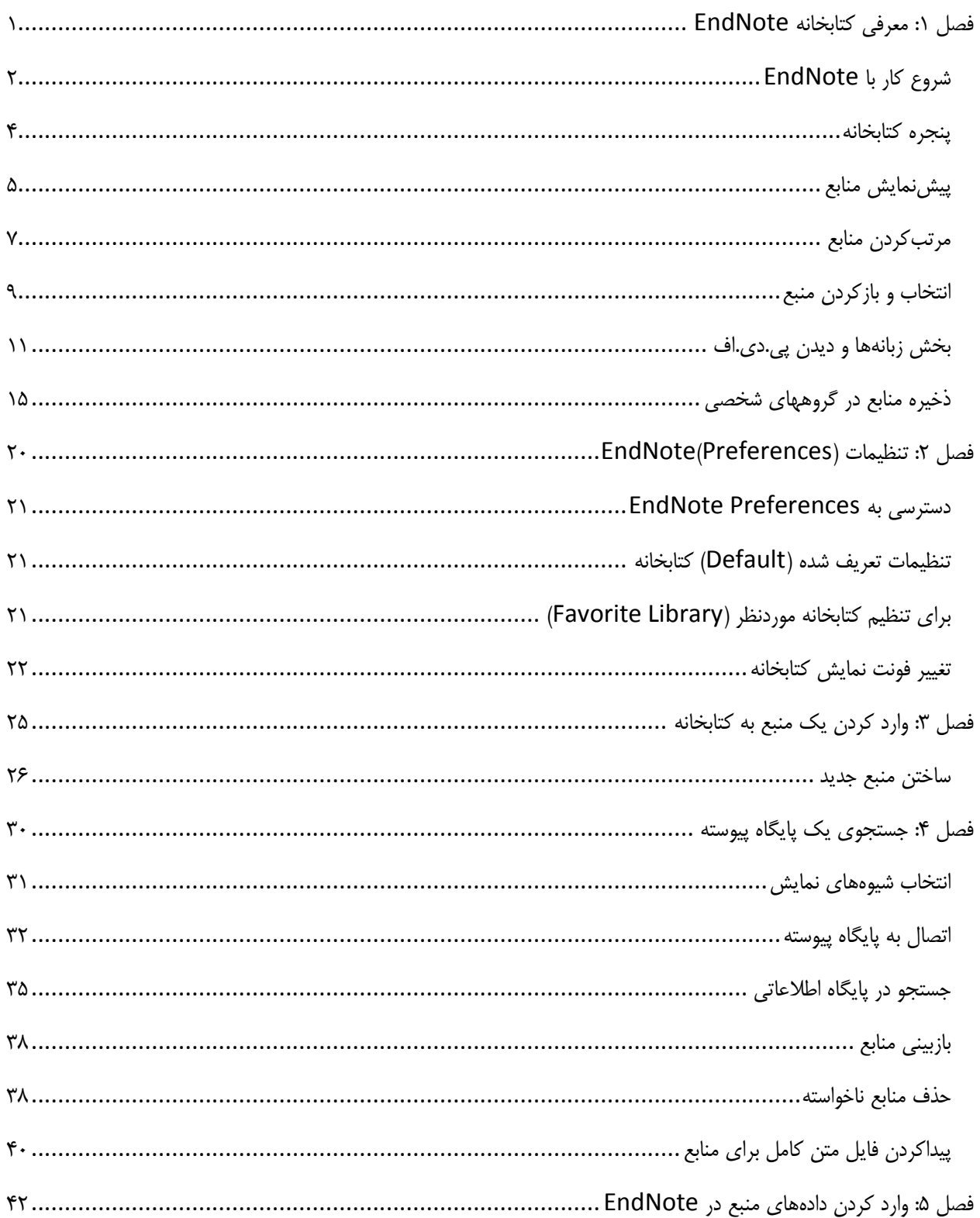

## فهرست مطالب

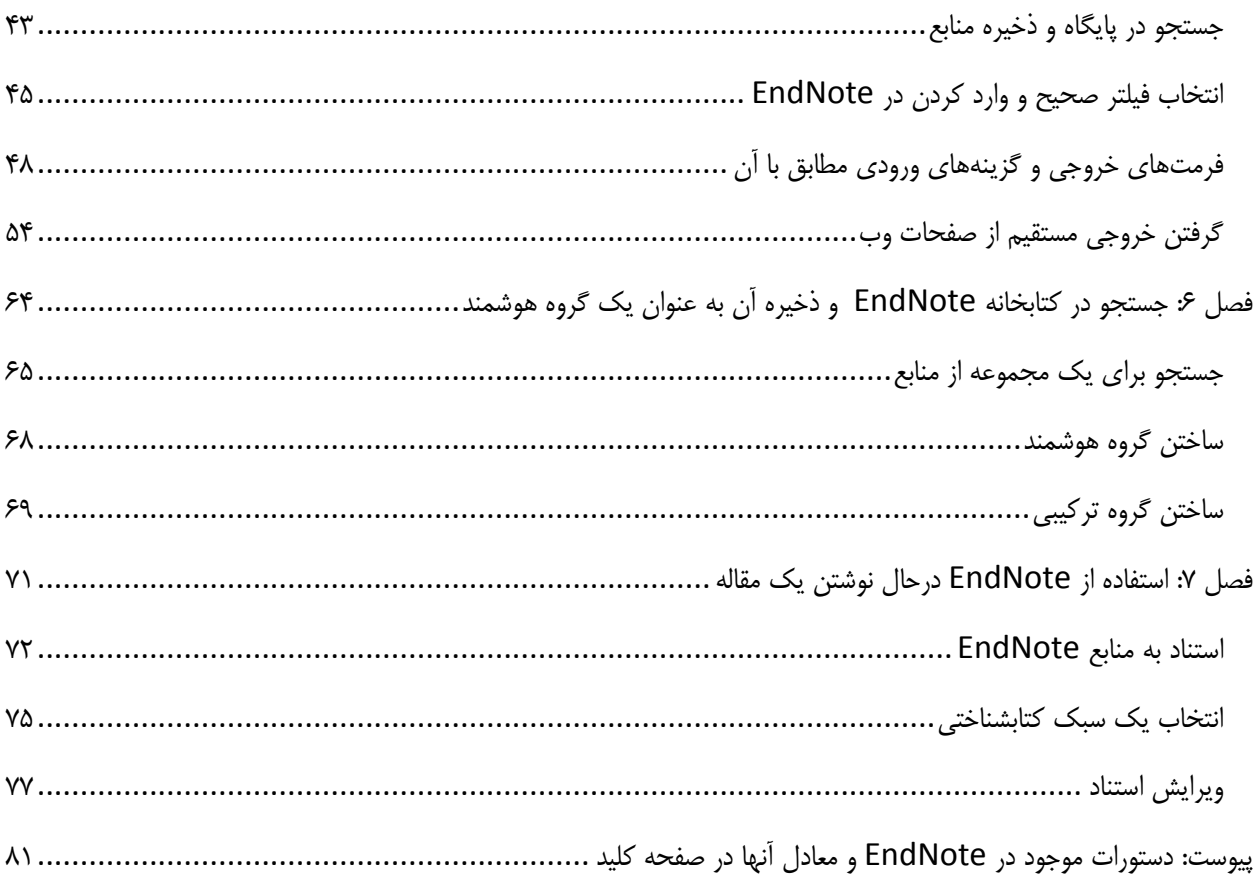

## <span id="page-5-0"></span>**فصل :1 معرفی کتابخانه EndNote**

این فصل اصول کار با Endnote را نشان میدهد. مخصوصاٌ شما میتوانید یاد بگیرید که چگونه:

EndNote را شروع و کتابخانه را باز کنید لیست منابع را مرتب کنید منابع درون کتابخانه را انتخاب، باز، و بسته کنید منابع را در گروههای شخصی ذخیره کنید از برنامه EndNote خارج شوید

### <span id="page-6-0"></span>**شروع کار با EndNote**

برای اجرای برنامه EndNote و بازکردن یک نمونه کتابخانه

.1 مسیر Program EndNote >EndNote > Programs choose ,menu Start را اجرا کنید. اگر اولیین بیار است که از این برنامه استفاده میکنید، صفحهای بصورت زیر برای شما باز میشود.

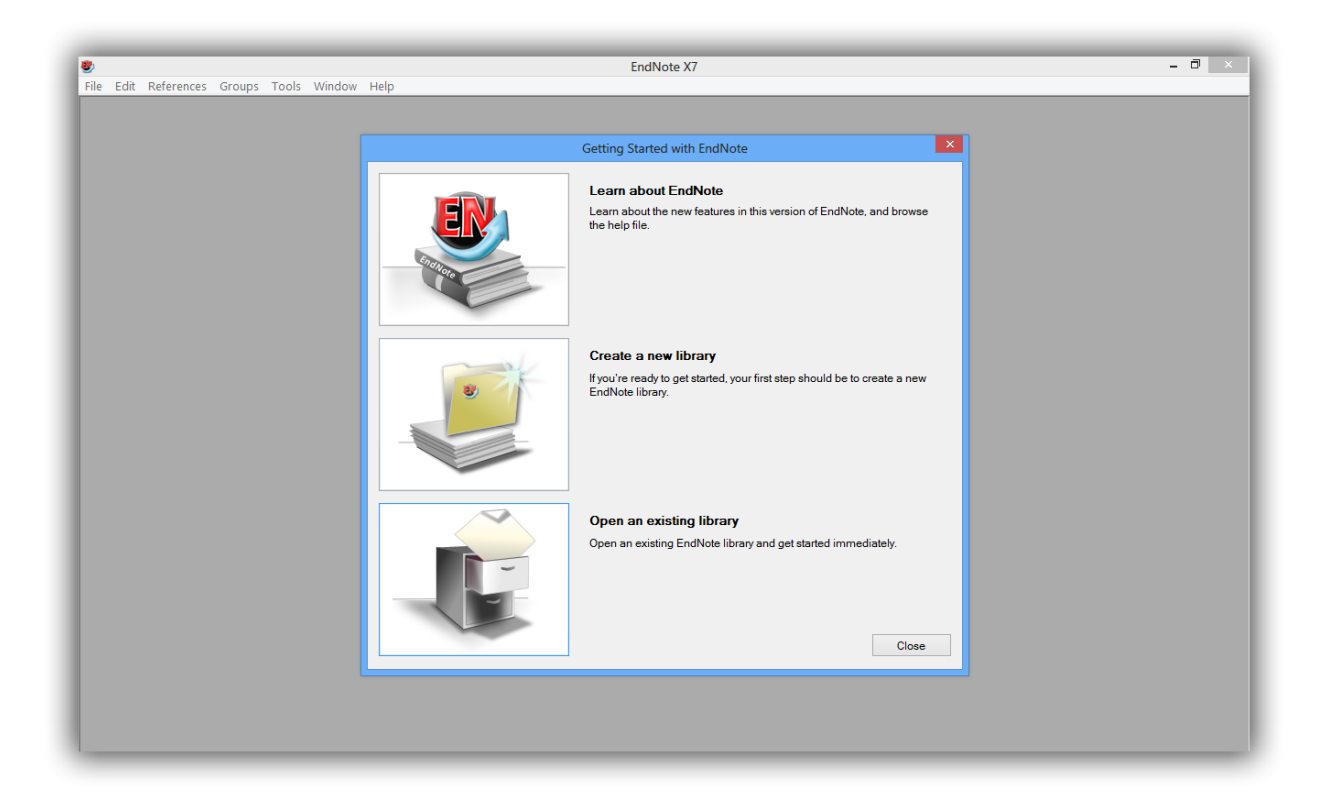

نکته: اگر شما قبال کتابخانه خود را طوری تنظیم کردهاید که به صورت خودکار اجرا شود، در این زمان به جای باز شدن صفحه باال کتابخانه موردتظر شما باز میشود. اگر این اتفاق افتاد، کتابخانه را ببندید، و در بخش منوی خود به قسمت فایل رفته و Library Open > Open را اجرا کنید، و در ادامه گام 3 را اجرا کنید.

- .کنید انتخاب را open an existing EndNote library گزینه .1
- .2 در بخش انتخاب فایل، کتابخانه منبع را انتخاب و آن را باز کنید. برای انجام این کار بیه ایین ترتییب عمیل کنید:
- درایو <sup>C</sup> را انتخاب و آن را باز کنید
- Files Program را انتخاب و آن را باز کنید
	- پوشه EndNote را انتخاب و باز کنید
- فولدر مثالها )shortcut folder *Examples* )را انتخاب و باز کنید. فولدر مثالها در Documents Shared یا .دارد وجود Public Documents folder

کتابخانه مثال در یک فایل فشردهشده با نام Sample\_Library\_X7.enlx قـرار دارد. وقتـی ایــن فایــل را بــاز کنیــد را( sample\_library\_X7.data و sample\_library\_X7.enl ( کتابخانییه غیرفشییرده فایلهییای همییه EndNote استخراج و آنها را باز میکند. اگر شما قبلا نمونه کتابخانه فشرده را باز کردهاید، فایل sample\_library\_X7.enl را انتخاب و سپس آن را باز کنید.

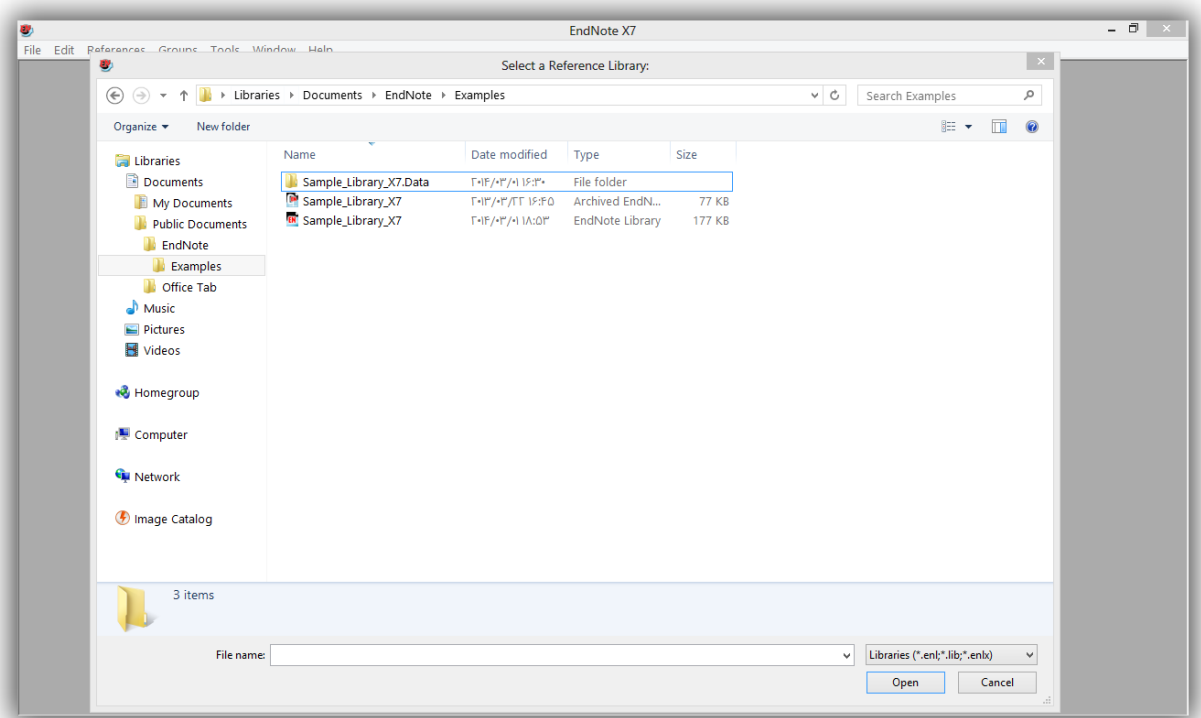

شما همچنین میتوانید کتابخانه را از محیط EndNote باز کنید. از بخش منو، فایل را انتخاب و روی گزینیه open library کلیک کنید.

#### <span id="page-8-0"></span>**پنجره کتابخانه**

وقتی شما یک نمونه کتابخانه را باز میکنید پنجره کتابخانه که همه منابع را لیست کرده مشاهده میکنید.

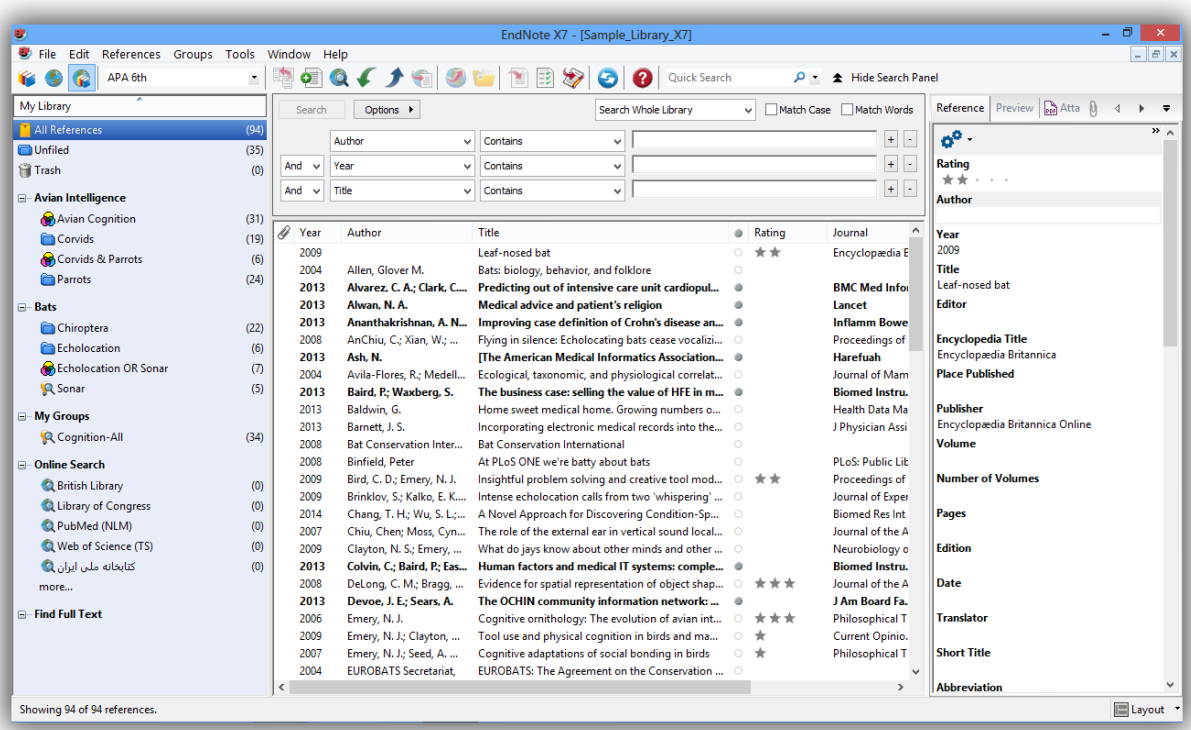

پنجره کتابخانه شامل **چهار بخش کلی** است:

**بخشش لیسش منشاب )Panel List Reference):** لیسیت چندسیتونی از منیابع را نشیان میدهید. در تنظیمیات تعریفشده، اولین ستون در لیست منابع آیکون کلیپ متن اصلی مدرک را برای منابعی که شامل فایل وصلشده در فیلد Attachments File خود هستند نشان میدهد. این ستونها ادامه پیدا میکند با: نام خانوادگی نویسنده اول،سال، عنوان، نام مجله یا عنوان دوم، نوع منبع،URL، وآخرین زمان به روز شده.

نکته: شما میتوانید نظم فیلدهایی که در لیست منابع نشان داده میشوند را تغییردهید. برای این کار از بخیش منیوی Edit، گزینه Preferences، عبارت Field Display را انتخاب کنید. **بخش گروه )Panel Group):** مجموعه گروههای مختلف را که شامل گروههای منابع برای بازیابی آسان هستند را نشان میدهد.

**بخش جس وجو )Panel Search):** در این بخش میتوان در منیابع کتابخانیه جسیتوجو کیرد. همچنیین بیرای جستوجو در پایگاههای اطالعاتی و فهرست کتابخانهها بهصورت پیوسته از این بخش استفاده میشود.

**بخش زبانهها )Panel Tabs):** از سه قسمت تشکیل شدهاست، زبانه منبع )Reference )برای دیدن فیلدهای منبیع و ویرایش سریع که اجازه میدهد هر منبع را همان جا سریع ویرایش کنید. زبانه پیشنمایش )Preview )برای دیدن منابع فرمتشده، زبانه نمایش پی.دی.اف.(های) ضمیمه شده به منبع (Attached PDFs) که از ایـن طریـق میتـوان فایلهای مربوط به یک منبع (با فرمت پی.دی.اف.) را مشاهده کرد.

اطالعات نشان دادهشده در لیست منابع، همانند فونت بکارگرفته شده برای نمیایش، میتواننید از طرییم EndNote Preferences تغییر دادهشوند.

#### <span id="page-9-0"></span>**پیشنمایش منابع**

شما میتوانید به آسانی جزئیات بیشتری از یک منبع را با انتخاب منبع و دییدن آن در زبانیه پیشنمیایش ) Preview pane )در پایین پنجره کتابخانه مشاهده کنید.

برای پیشنمایش منبع:

.1 اگر شما در پنجره بخیش Tab ییا بخیش گیروه را نداریید، روی گزینیه Layout در پیایین صیفحه )سیمت راست) کلیک کنید، و سپس روی گزینه مرتبط با نمایش آنها کلیک کنید. در اینجا میتوان جای قـرار گرفتن این بخشها را نیز تعیین کرد.

۲. برای این مثال، روی منبع با عنوان "Bats: Biology, behavior, and folkore" کلیک کنید.

زبانه Preview برای نمیایش، سیبک خروجیی)Style Output )حاضیر را بیرای نمیایش منبیع انتخابشیده اسیتفاده می کند.همچنانکه این سبک برای کتابشناسی فرمت خواهد شـد. سـبک های خروجـی EndNote قـوانینی را بـرای ساختن کتابشناسیها برای انواع مجالت و دیگر انتشارات ارائه میدهند. سبکها مشخص میکننید منبیع شیما زمیان پرینت، خروجی، پیشنمایش، یا ساخت کتابشناسی چگونه دیده شود.

.3 بیرای انتخیاب سیبکهای مختلیف خروجیی، در بخیش Toolbar گزینیه Numbered را از لیسیت درون Styles Output انتخاب کنید.

نکته: لیست سبک، سبکهای مورد عالقه شما را نمایش میدهد، شما میتوانید از اینجا سبک دیگری را از فایلهای نصب شده انتخاب کنید. در نصب معمولی نرمافزار، تا ۱۰۰ سبک خروجی معروف نصب میشود، اما بـیش از ۵۰۰۰ سبک خروجی در EndNot موجود است.

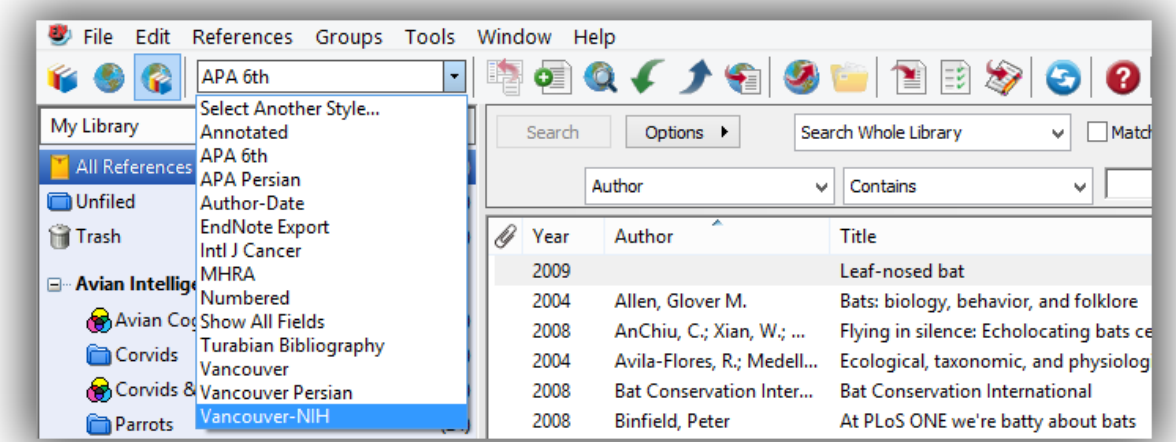

در زمان واحد، تنها یک منبع در قسمت زبانه پیشنمایش نشان داده میشود. اگر چند منبع انتخاب شیود، فقیط منبیع فعال شده (که اطراف آن با نقطهچین مشخص شده) نشان داده می شود.

قالب منبع در زبانه پیشنمایش میتواند در هر زمان، با انتخاب سبکهای خروجی متفاوت تغییر کند.

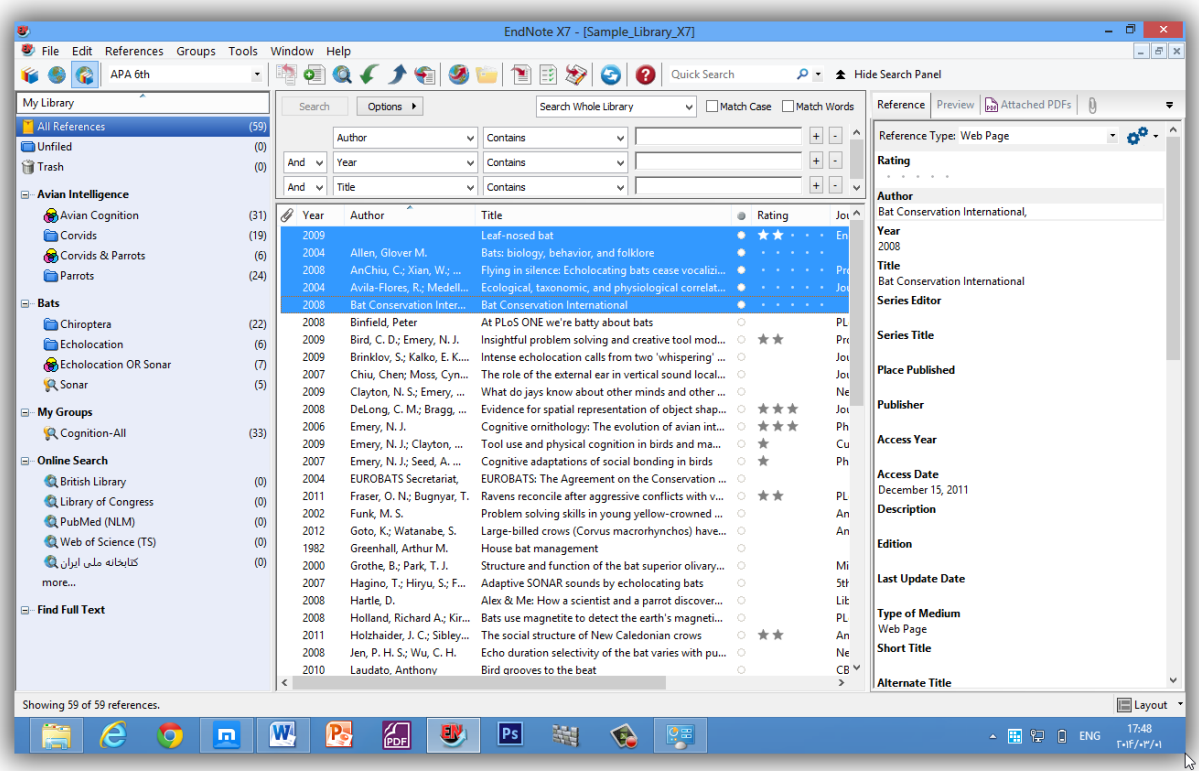

### <span id="page-11-0"></span>**مرتبکردن منابع**

میتوان به راحتی، با کلیک بر روی عنوان هر ستون مانند عنوان، سال، نویسنده، منابع را مرتب نمود.

برای تغییردر ترتیب منابع:

.1 روی سرستون نویسندگان )column Author )کلیک کنید تیا نویسیندگان از بیاال تیا پیایین و ییا بیاالعکس مرتب شوند.

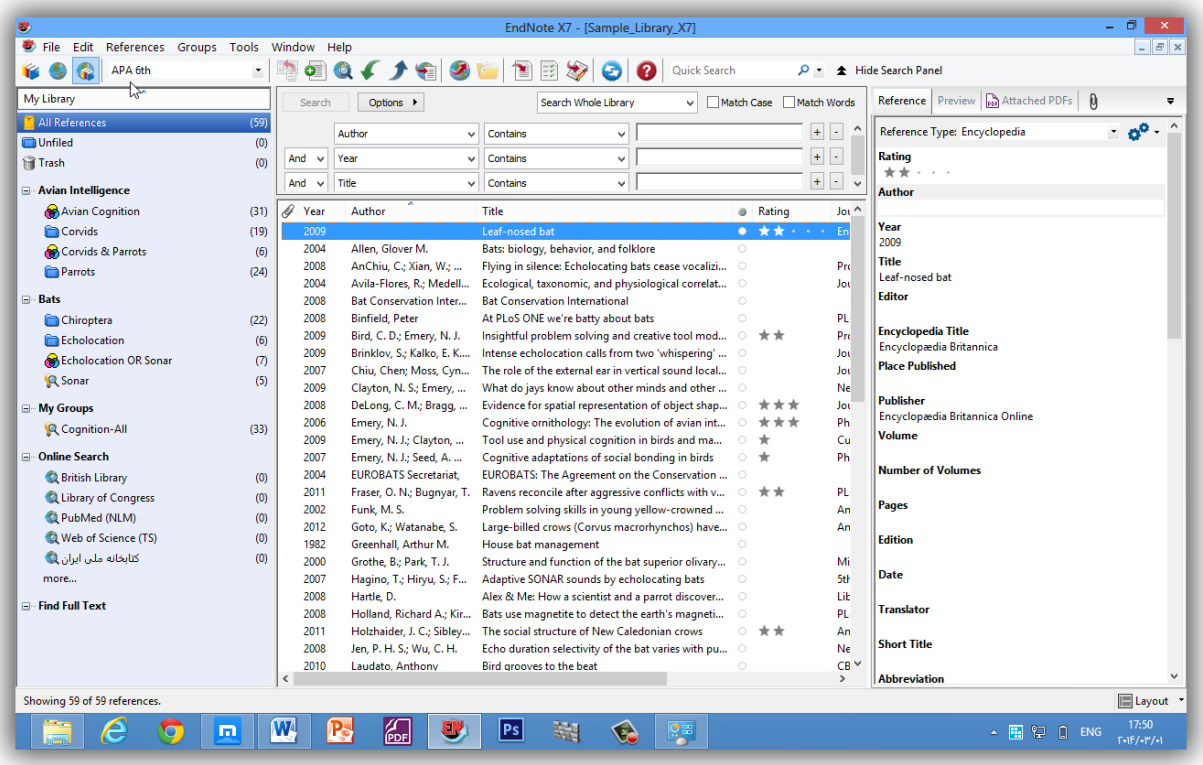

نکته: این مثال منبعی را نشان میدهدکه شامل حروف ژاپنیی است. EndNote بـرای حـروف خـاص Unicode را استفاده میکند، بگونهای که دادهها به آسانی بین برنامهها و زبانهای متفاوت منتقل شوند.اگربهجای حروف باکس ظاهر شود، ممکن است شما نیاز داشته باشید که فونتهای نمایش EndNote را به فونت Unicode تغیییردهیید. در بخش **۳: "S**etting EndNote Preferences" یاد خواهید گرفت چگونه اینکار را انجام دهید. برای بعضی از عناصر نمایش، ممکن است نیاز پیدا کنید بعضی از بستههای خاص زبان ویندوز را نصب نمایید.

.2 روی سرستون سال کلیک کنید تا منابع بر اساس سال انتشار از باال به پایین مرتب شوند. ۳. دوباره روی سرستون سال کلیک کنید تا ترتیب منابع برعکس شود و به صورت پایین به بالا مرتب شوند. .4 روی سرستون نویسنده کلیک کنید تا ترتیب منابع کتابخانه بر اساس الفبای نام نویسندگان مرتب شود.

#### <span id="page-13-0"></span>**انتخاب و بازکردن منبع**

برای کارکردن با منابع خاص، شما اول باید آنها را در پنجره کتابخانه انتخاب کنید.

راههای متفاوتی برای انتخاب منابع وجیود دارد، ماننید کلییک روی منبیع بیا اسیتفاده از میوس، اسیتفاده از Arrow kesys، یا تایپ اولین حرف در فیلدی که با آن کتابخانه مرتب میشود.

برای پیداکردن سریع و نمایش منبع:

.1 اولین منبع را در لیست انتخاب کنید.

حاال که منبع انتخاب شده است، تعداد از کارهایی وجیود دارد کیه میتوانیید روی آن انجیام دهیید، ماننید دیدن محتویات آن، کپی، کات، حذف، یا ویرایش آن. االن، منبع را برای دیدن محتویات آن باز کنید.

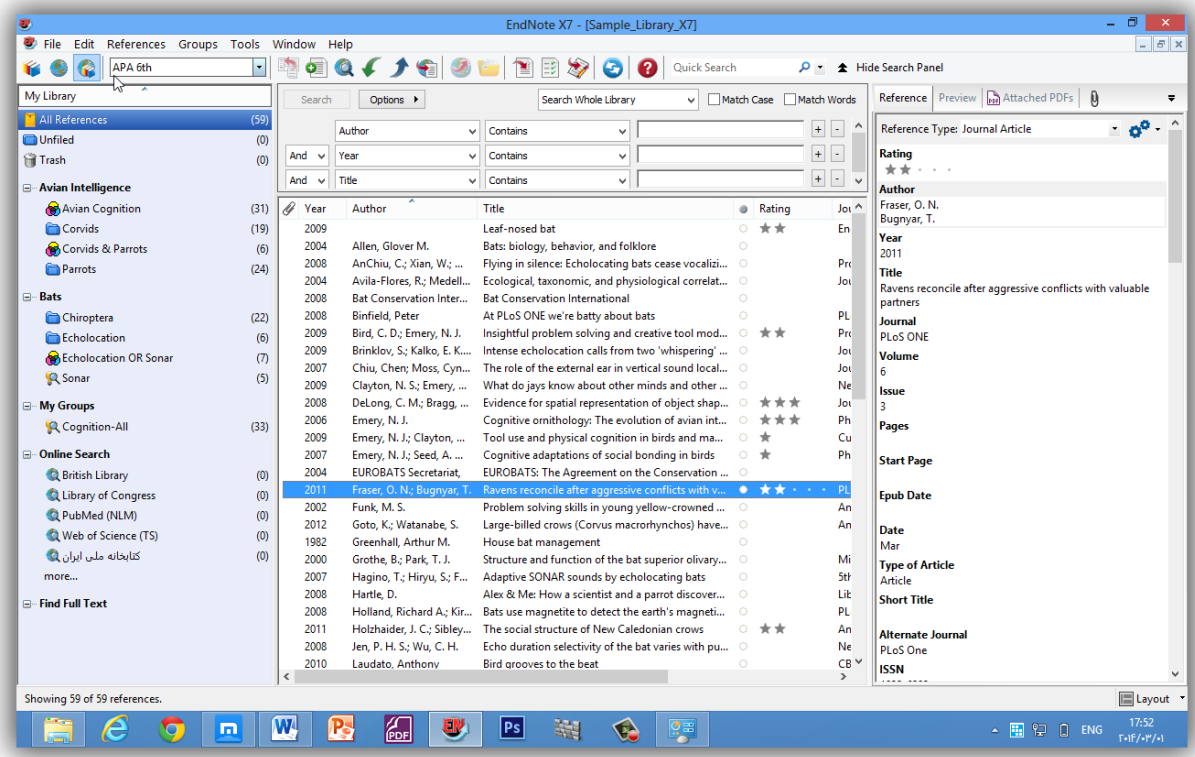

.2 منبع Argus را با فشار دادن کلید ENTER یا استفاده از دسیتور References Edit در بخیش Refrences menu باز کنید. شما االن میتوانید منبع را با دوبارکلیک روی آن در لیست منابع باز کنید.

پنجره منبع تمام اطالعات مربوط به منبع را نشان میدهد.

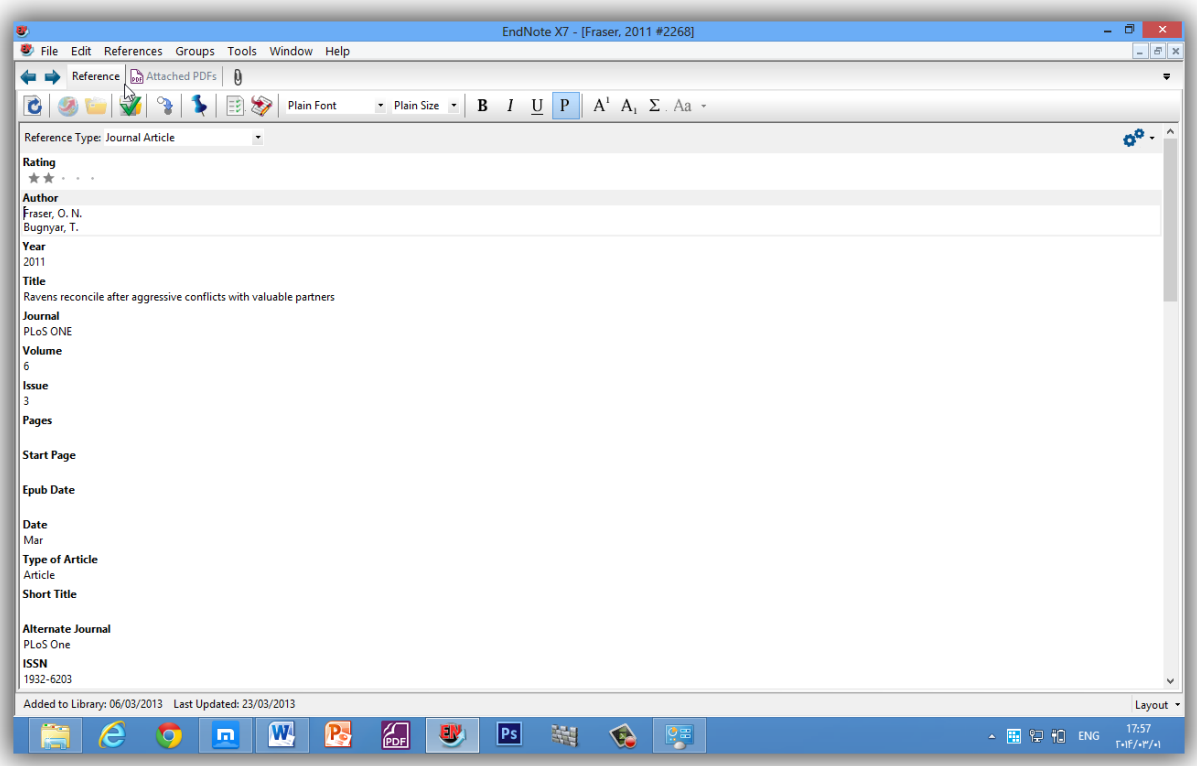

این صفحه جایی است که شما اطلاعات مربوط به یک منبع را وارد یا ویرایش می کنید.

نکته: اطلاعات استنادی در بالای پنجره منبع در قسمت زبانه عنوان نشـان داده میشـود، "Argus, 1993#15.". ایــن اطالعات – نامخانوادگی نویسنده اول، سال، و شماره رکورد – به وسیله EndNote استفاده میشود تا استنادها را در یک نوشته با منابع کتابخانه سازگار کند.

برای دیدن بقیه منابع، با استفاده از موس پنجره منابع را پایین بکشید، یا کلید Tab را فشار دهیید تیا از ییک فیلید بیه سمت رکورد بعدی حرکت کنید.Tab+Shift را فشار دهید تا به فیلد قبلی برگردید.

با انتخاب گزینه fields Empty Hide فقط فیلدهایی که شامل داده هستند نمایش داده میشوند، و با انتخاب Show Fields Empty تمام فیلدهای مربوط به یک منبع ظاهر میشوند.

#### **بستن منب**

منبع را ببندید. شما میتوانید این کار را از طریم یکی از راههای زیر انجام دهید.

- روی گزینه بستن <sup>X</sup> در گوشه باالی پنجره منبع کلیک کنید )روی گزینه بستن در بخش بیرونیتر کتابخانیه كلىك نكنىد).
	- از بخش Menu File گزینه Reference Close را انتخاب کنید.
- از طریم کیبورد، W+CTRL را فشار دهید. توجه داشته باشید که بسیاری از دستورات منو ییک معیادل در صفحه کلید دارند.

EndNote بصورت خودکار همه تغییرات را هنگام بسته شدن پنجره منبع ذخیره میکند.

### <span id="page-15-0"></span>**بخش زبانهها و دیدن پی.دی.اف.**

در این قسمت میتوان به سرعت منبع مشخص شده در کادر منابع را ویرایش کرد. اغلیب کارهیای کیه میتیوان در پنجره یک منبع انجام داد، اینجا هم می توان انجام داد. با کلیک ببر روی یک فیلد می توان متنی را وارد آن کرد.

کادر ویرایش سریع محتویات منبع مشخص شده را نشان میدهد. هر بخش از منبع در فیلد مخصـوص خـود دخیـره شده، و نوع منبع زیر نوار عنوان نشان داده شده است.

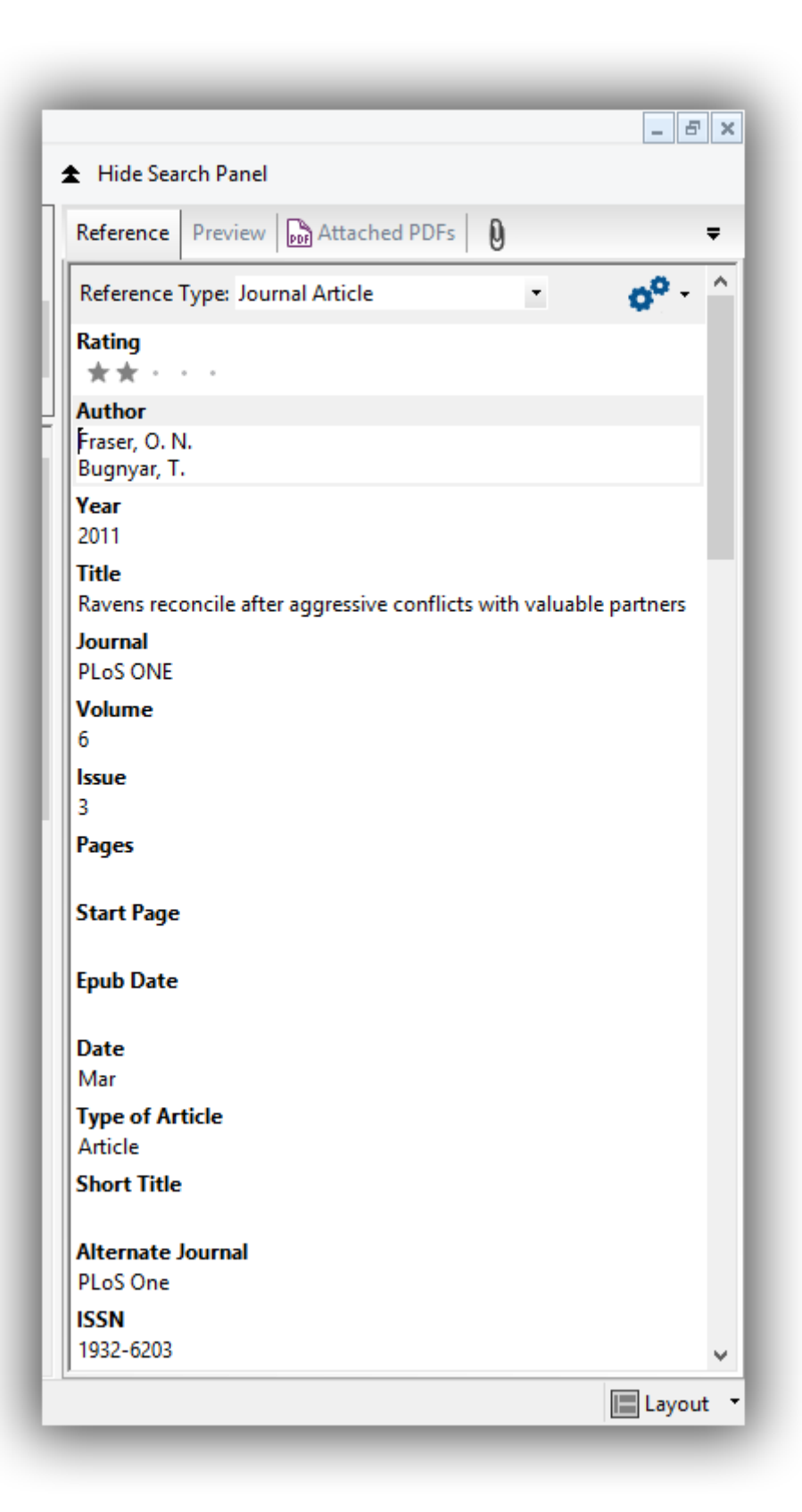

کادر PDF Viewer به شما اجازه میدهد تا فایل پی.دی.اف. مربوط به منبع انتخابشده را بازکرده و ببینید. برای اضافه کردن یک فایل پی.دی.اف. به منبع مورد نظر:

- .1 نشانه موس را داخل کادر Viewer PDF ببرید. به پیام نشان داده شده توجه کنیید کیه نشیان میدهید هیی فایل پی.دی.اف. به منبع وصل نشده است. (There are no PDFs attached to this reference)
- .2 همزمان روی A+Alt+Ctrl کلیک کنید تا صفحه دیالوگ برای انتخاب فایل مورد نظر ظاهر شود. به جای اینکار میتوانید روی آیکون کلیپ کلیک کرده تا صفحه مورد نظر برای انتخاب فایل ظاهر شود.
	- .3 فایل مورد نظر را پیدا کرده و گزینه Open را کلیک کنید.
	- .4 در اینجا فایل به منبع مورد نظر وصل شده و با انتخاب منبع دیگر این عمل ذخیره میشود.

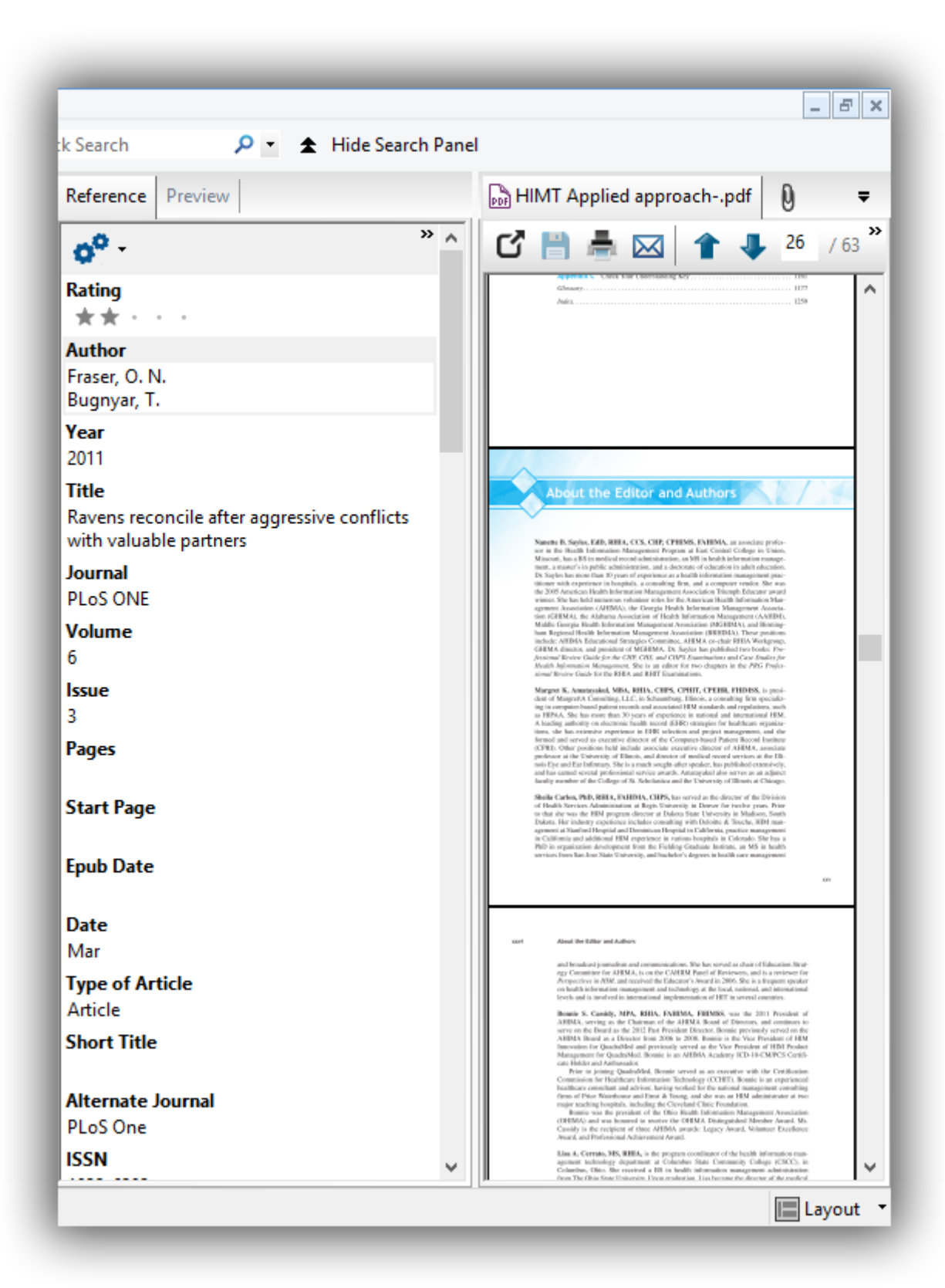

نوار ابزاری در کادر Viewer PDF ظاهر میشود که آیکونهای زیر را نشان میدهد.

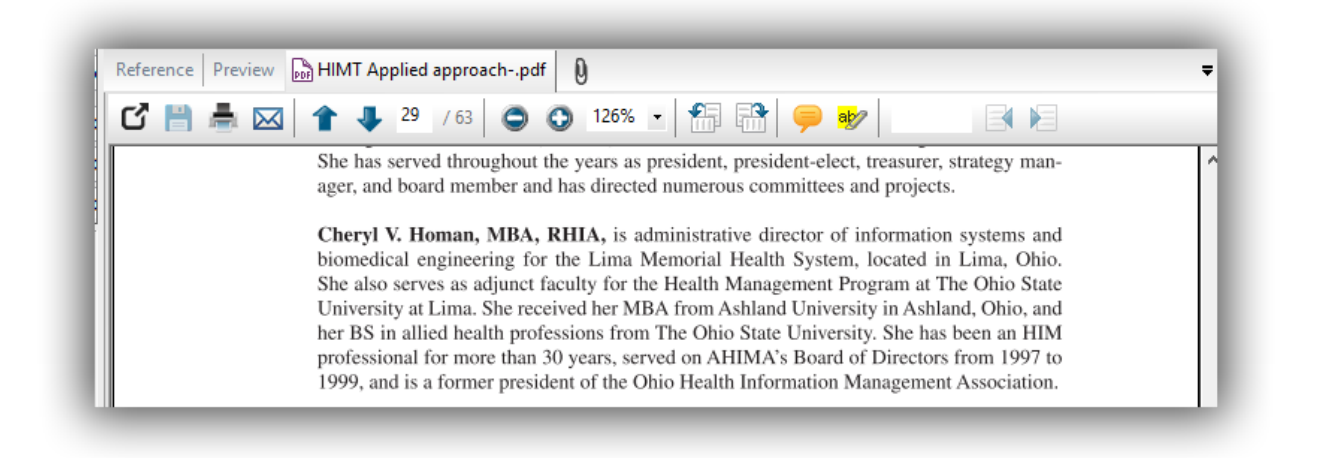

این گزینهها شامل:

PDF Attachments Save PDF Print & Previous Page/Next Page Go to (page)  $\triangle$ Zoom Out/In Rotate Counterclockwise/Rotate Clockwise Sticky Note Highlight Text Find (search PDF)

شما همچنین میتوانید در کادر PDF Viewer کلیک راست کرده تا منویی که شامل بسیاری از ایـن گزینههاسـت باز شود.

)Save References to a custom group( **شخصی گروههای در منابع ذخیره**

کادر دیگری که در پنجره کتابخانه وجود دارد شامل مجموعه گروههای منابع ذخیرهشده است. سهگروه اول دائمی .)permanent groups(هستند

<span id="page-19-0"></span>References All همه منابع در کتابخانه را نشان میدهد.

Unfiled شامل منابعی است که جزئی از گروههای کاربرنیستند. Trash شامل منابعی است که از کتابخانه حذف شدهاند اما بطور کامل از بین نرفتهاند.

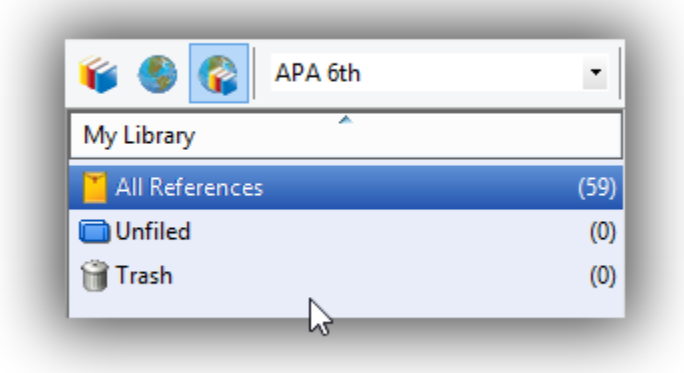

پایین تر از گروههای دائمی شما می توانید مجموعههای گروهیی (Group Sets) را بـرای سـازماندهی حـداکثر ۵۰۰ گروه شخصی (Custom Group) و گروه هوشمند (Smart Group) در کتابخانه بسازید.

گروه شخصی بهطور خاص با اضافه کردن منابع فرد به گـروه سـاخته میشـود. گـروه هوشـمند بهصـورت خودکـار شکل میگیرد، و برپایه استراتژی جستجو است. شما همچنین میتوانید یک گروه ترکیبی که شامل گروه شخصیی و/یا گروه هوشمند باشد را بسازید.

نمونه کتابخانه(مثال نصبشده) چند گروه شخصی دارد. سمت چپ پنجره کتابخانه، روی نام گروهها ذیل مجموعه Bats کلیک کنید تا منابع موجود در هر گروه را ببینید.

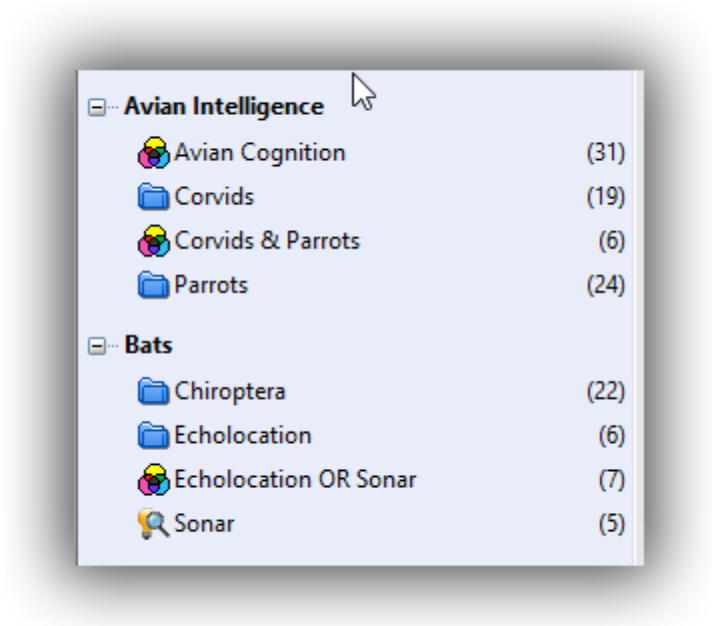

سپس، روی گزینه Reference All کلیک کنید تا دوباره همه منابع موجود در کتابخانه نشان دادهشوند.

## **برای ساختن گروه شخصی و اضافه کردن منبع در آن:**

- .1 یکیی از گروههیا در مجموعیه Paleontology را نمیایش دهیید، بگونیهای کیه گیروه جدیید در آن مجموعه ساخته شود.
- .2 از منیوی Groups، گزینیه Group Create را انتخیاب کنیید. شیما همچنیین میتوانیید روی گیروه Paleontology راست کلیک کنید و گزینه Group Create را انتخاب کنید. حاال، در کادر گروهها، گروه با عنوان Group New برای ویرایش عنیوان، بهصیورت برجسیته نشیان داده شدهاست.
- .3 Extinction را به عنوان نام گروه تایپ کنید، و سپس کلید Enter را فشار دهیید ییا در کیادر لیسیت منابع کلیک کنید تا تغییرات ذخیره شود.
	- .4 روی گروه References All کلیک کنید تا همه منابع کتابخانه نمایش دادهشوند.
- .0 در ستون نویسندگان، اولین منبع Argus و اولین منبع Billoski را هایالیت کنید. برای انتخاب منیابع ناپیوسته، اول کلید Ctrl را پایین نگه داشته و همزمان روی منبع بعدی کلیک کنید.
- .6 منابع انتخابشده را به داخل گروه جدید group New بکشید )drag )و آنها را روی عنوان گروه رها کنید (drop). شما میتوانید در منوی Groups بروید و گزینه Add References را انتخاب کنیـد تـا بتوانید منبع جدید را به گروه مورد نظر خود وارد کنید.
	- .7 روی گروه Extinction کلیک کرده تا دو منبعی که حاال جزئی از گروه شدهاند را مشاهده کنید.

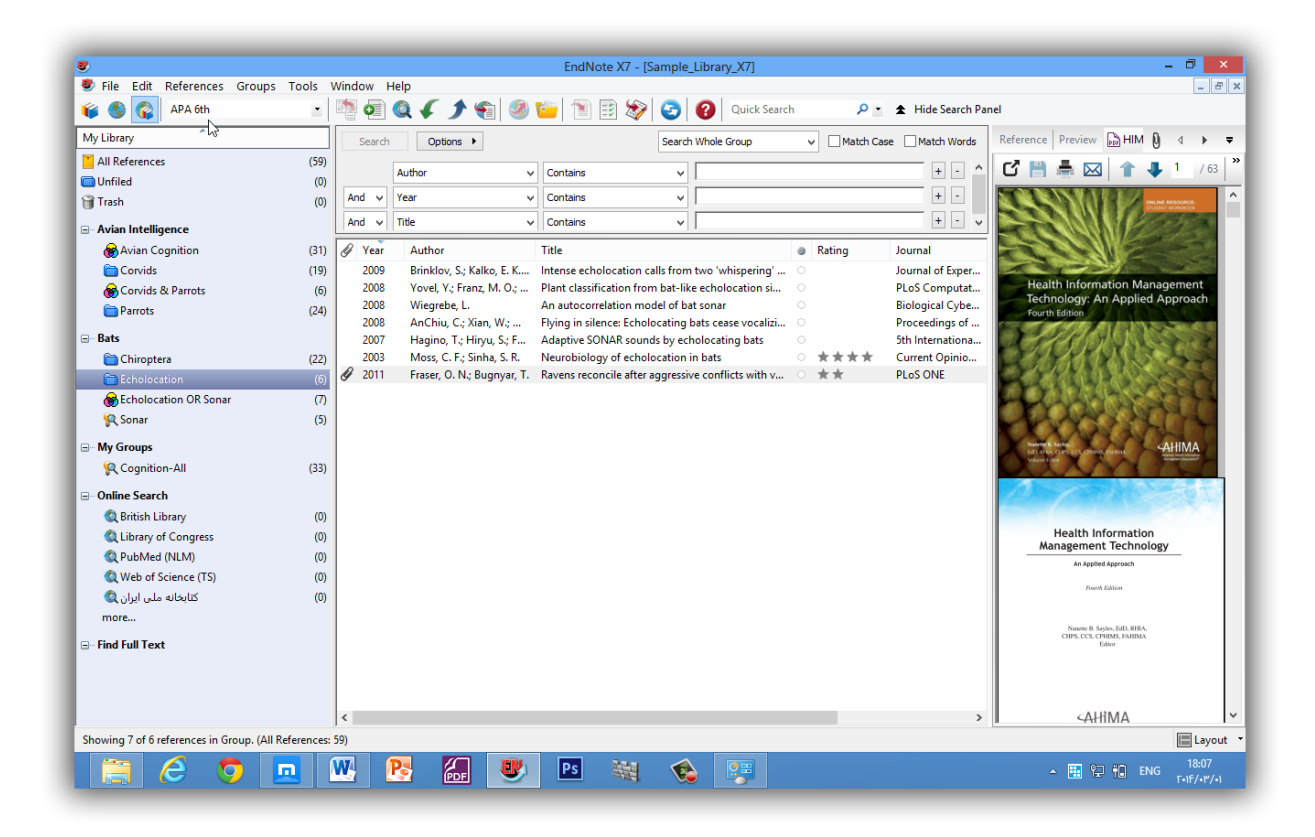

دوباره روی گزینه References All کلیک کنید تا همه منابع درون کتابخانه نمایش داده شوند.

### **برای انتقال یک گروه به مجموعه گروه دیگری:**

- .1 روی عنوان گروه Extinction کلیک کنید تا گروه را نمایش دهد.
- .2 آن را به مجموعه گروه Bats بکشید، وهر جایی در مجموعه Bats که میخواهید آن را رها کنید.

**برای حذف گروه شخصی:**

- .1 روی نام گروه راست کلیک کرده و سپس گزینه Group Delete را انتخاب کنید. شما همچنیین میتوانید روی نام گیروه کلییک کیرده و در منیوی Groups گزینیه Group Delete را انتخیاب کنید.
- .2 در اینجا پیغامی مبنی برتایید حذف گروه نمایان میشود که در صورت تاییید گیروه میورد نظیر حذف میشود. ذکر این نکته الزم است که تنها زیرمجموعه گروه حذف میشود و هیی منبعیی از کتابخانه شما حذف نمیشود.

بسیاری از دستورات برای مدیریت گروها در دو مکان منوی Groups و منوی راست کلیک موجود است.

#### **بخشهای مرتبط در Help EndNote:**

برای اطالعات مرتبط با این بخش از راهنما، موضوعات ذیل را در Help EndNote دنبال کنید:

- Libray EndNote The برای یادگیری اینکه چگونه نحوه نمایش پنجره EndNote را تغییردهید.
	- Library the Sorting برای یادگیری بیشتردر مورد مرتبسازی )Sorting).
		- Groups Using برای یادگیری بیشتردر مورد ساختن و مدیریت گروهها.

## <span id="page-24-0"></span>**فصل :2 تنظیمات )Preferences)EndNote**

در این بخش از راهنما شما یاد خواهید گرفت که چگونه:

- تنظیمات EndNote را نمایش دهید.
- کتابخانه مورد عالقه خود را طوری تنظیم کنید که هرزمانی EndNote را شروع کردید باز شود.
	- فونت نمایش را تغییردهید.

#### <span id="page-25-0"></span>**دسترسی به Preferences EndNote**

برای دیدن یا تغییر دادن تنظیمات EndNote:

از منوی Edit، گزینه Preferences را انتخاب کنید.

#### <span id="page-25-1"></span>**تنظیمات تعریف شده )Default )کتابخانه**

شما میتوانید تعیین کنید هر زمان که شما EndNote را آغاز کردید، کتابخانه شما بهطور خودکار باز شیود. زمیانی که شما کتابخانه خود را ساختید، میتوانید آن را به عنوان کتابخانه موردعالقه خود )Favorite )تنظیم کنید.

### <span id="page-25-2"></span>**برای تنظیم کتابخانه موردنظر )Library Favorite):**

- .1 به منوی Edite رفته و گزینه Preferences را انتخاب کنید.
- .2 در لیست سمت چپ، روی گزینه Libraries کلیک کنید.
- .کنید انتخاب را Open the Specific Libraries عبارت When EndNote Start Menu گزینه مقابل در .3
- .4 روی گزینه Libraries Open Add کلیک کنید. برای انتخاب کتابخانه موردنظر خود، شما باید جیایی کیه آن کتابخانه را ذخیره کردهاید بدانید.

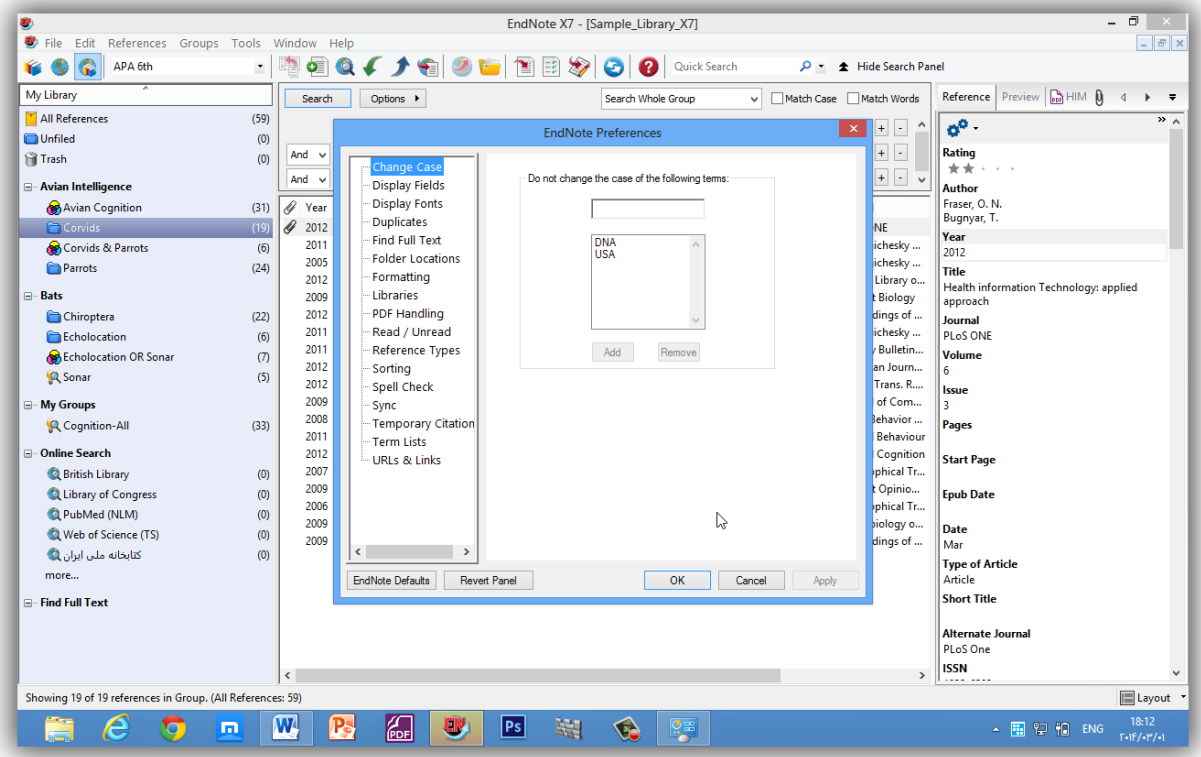

.0 روی گزینه Apply کلیک کرده تا تغییرات ذخیره شود.

## <span id="page-26-0"></span>**تغییر فونت نمایش کتابخانه**

برای تغییرفونت نمایش:

.1 در منوی Edite، گزینه Preferences را انتخاب کنید. .2 در لیست سمت چپ، روی گزینه Fonts Display کلیک کرده تا صفحه دیالوگ با چهار زبانه ظاهر شود. زبانه کتابخانه )tab Library)، فونت و اندازه منابع لیستشده در کادر لیست منابع پنجره کتابخانیه را تعییین می کند. زبانه عمومی )tab General )فونت مورد اسیتفاده بیرای نمیایش اغلیب متنهیایی کیه در EndNote تاییپ میشوند را تغییرمیدهد. این زبانه همچنین برای اغلیب پیشنمایشهیا و پنلهیای اطالعیاتی در EndNote مورد استفاده قرار میگیرد. همچنین برای نمایش فونت کتابشناسیهایی که بصیورت مسیتقیم از EndNote کپی یا چاپ میشوند مورد استفاده قرار میگیرد.

- زبانه لیبل )tab Labels )فونت و اندازه لیبلهای فیلد پنجره منبع را تعیین میکند.
- زبانه جستجو )tab Search )فونت و اندازه متنهایی که توسط کاربروارد زبانه جسیتجو میشیود را تعییین

میکند.

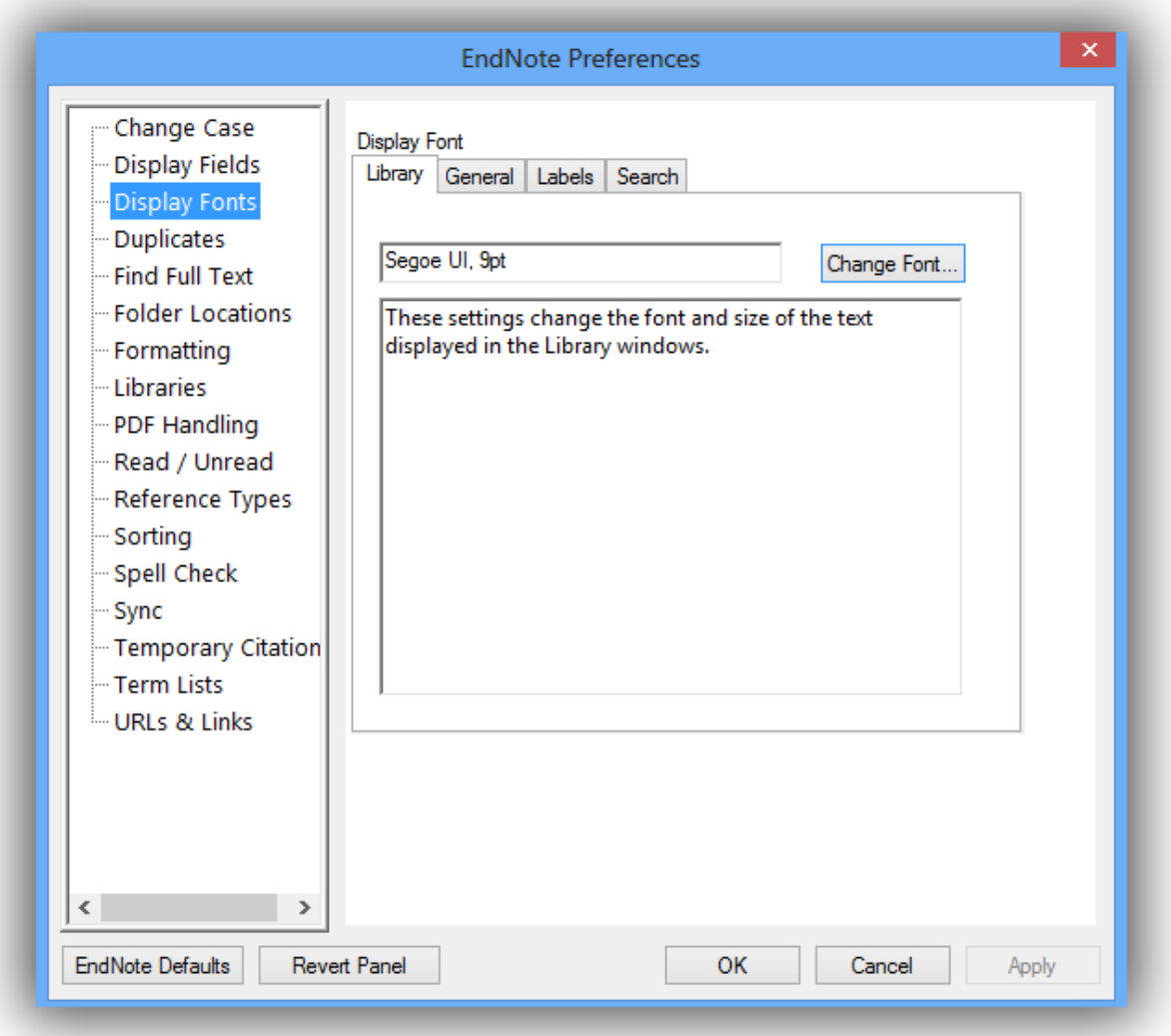

- .3 در زبانه کتابخانه، روی گزینه Font Change کلیک کنید.
- .4 در لیست فونت، فونتی از نوع Unicode را انتخاب کرده که همیه زبانهیا را پشیتیبانی میکنید. بیا انتخیاب فونت یونیکد، شما میتوانید هر حرفی را در پنجره کتابخانه ببینید، مانند حروف فارسی، ژاپنی و...
- .0 در زبانه عمومی )tab General)، روی گزینه Font Change کلیک کنید.
- .6 در لیست فونت، فونتی از نوع یونیکد را انتخاب کنید. روی Ok کلیک کنید تا تغییرات ذخیره شود.
	- .7 روی Ok کلیک کنید تا صفحه Preferences بسته شود.

## **بخشهای مرتبط در Help EndNote:**

برای اطالعات مرتبط با این بخش از راهنما، موضوعات ذیل را در Help EndNote دنبال کنید:

- Library EndNote The برای یادگیری در مورد اینکه چگونه نحوه نمایش پنجره کتابخانه را تغییردهید.
- Shortcuts & ,Toolbars ,Preferences برای یادگیری در مورد اینکه چگونیه نسیخه EndNote خیود را شخصی کنید.

# <span id="page-29-0"></span>**فصل :3 وارد کردن یک منبع به کتابخانه**

در این بخش از راهنما، شما یاد خواهید گرفت که چگونه:

- یک منبع را وارد کتابخانه کنید.
- فایلی را به منبع وصل کنید(Attach a File).

فصل ٣. وارد کردن یک منبع به کتابخانه

#### <span id="page-30-0"></span>**ساختن منبع جدید**

راههای گوناگونی برای اضافه کردن یک منبع در کتابخانه وجود دارد:

- اطالعات منبع را در پنجره منبع تایپ کنید.
- بیه پایگاههیای کتابشیناختی پیوسیته وصیل شیوید و منیابع را بیه طیور مسیتقیم بازییابی کنیید. ایین کیار در .میگیرد انجام Searching an Online Database
- فایلهای متنی منابع خود را که از پایگاههای کتابشناختی پیوسته بارگذاری کردهاید وارد EndNote کنیید. این کار در EndNote into Data Reference Importing انجام میگیرد.

### **زمانی که یک کتابخانه باز اس ، شما میتوانید یک منب جدید به آن اضافه کنید:**

.1 در لیست منابع کلیک کنید، سپس از منوی References، گزینیه (N+Ctrl (Reference New را انتخیاب کنید تا پنجره باز شود که شامل فیلدهای خالی یک منبع است.

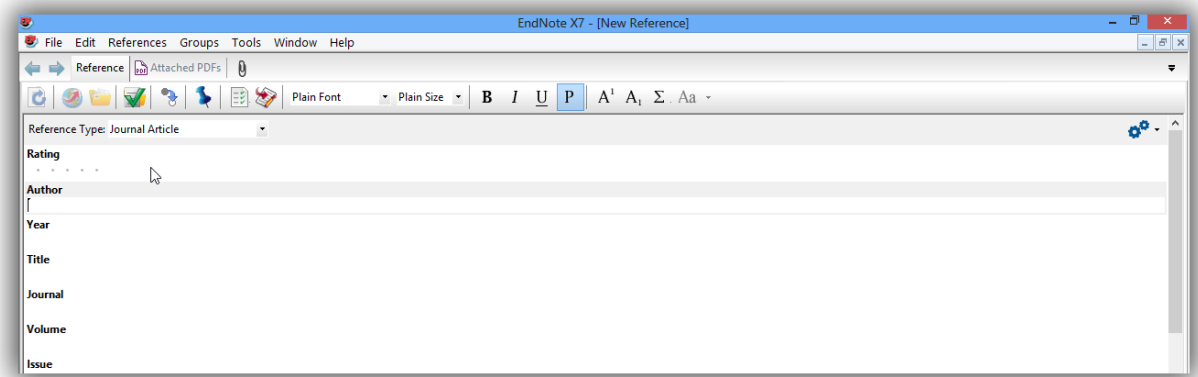

منبع جدید بهعنوان مقاله مجله ظاهر میشود (مگر اینکه شما تنظیمات تعریفشده را تغییر دهید)، اما میتوان آن را به هر نوع منبع دیگری، که در لیست نوع منبع (Reference Type) در بالای پنجره وجود دارند، تغییر داد.

.2 در لیست Type Reference نوع منبع خود را انتخاب کنید.

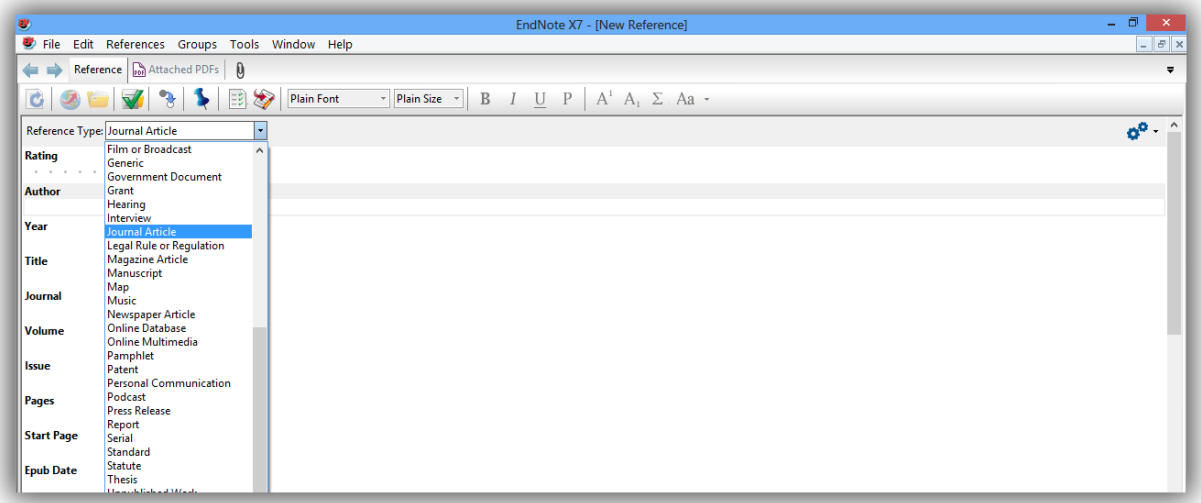

توجه داشته باشید که فیلدها منعکس کننده نوع مدرکی هستند کـه شـما میخواهیـد اطلاعـات آن را وارد کنیـد. در لیست نوع منبع انواع منابع را انتخاب کنید و ببینید که چگونه عنوان فیلدها تغییرمییابد.

سه نوع منبع –عکس، جدول یا نمودار، و معادله – مخصوصا برای فهرستنویسیی فایلهیای عکیس و فایهیای شیی در دسترس هستند، گرچه شما میتوانید هر فایلی را به هر نوع منبع اضافه کنید.

- ۳. نام نویسندگان را برای منبع مورد نظر وارد کنید. نام هر نویسنده باید در یک ردیف نوشته شود.
- نام و نامخانوادگی نویسنده را به ترتیب در یک خط بنویسید. برای مثال در فیلد نویسینده Mousavi Ali نوشیته میشود. زمانی که مشغول نوشتن نام نویسنده هستید EndNote نامهای مشابه را به شما پیشنهاد میکند. این کار را به وسیلهی Term Lists خود انجام می0هد تا فرآیند ورود اطلاعات یک منبع جدید را تسهیل سازد.

نام بصورت متن قرمزرنگی ظاهرمیشود که این نشان میدهد نام نویسنده اولین بار است کیه در ایین کتابخانیه وارد شده است. وقتی شما منابع را میبندید، نام این نویسنده بصورت خودکار وارد List Term Author میشیود و میتن قرمزرنگ به سیاهرنگ تبدیل میشود. نام نویسنده دوم را وارد کنید، اما اول نامخانوادگی را وارد کنید.

#### Author

**Tiberius Rex** Morre, Nicole

- .4 روی کلید Tab کلیک کرده تا نام نویسنده تایید شده و به فیلد سال برود. برای مثال در این قسمت 2111 را وارد کنید.
	- .0 در ادامه کلید Tab را زده تا به فیلد بعدی بروید. برای برگشتن به فیلید قبلیی از Tab+Shift اسیتفاده کنیید. شما همچنین میتوانید این کار را از طریم موس و کلیک کردن روی فیلد موردنظر خود انجام دهیید. اگیر اطالعات برای فیلد خاصی ندارید آن فیلد را خالی رها کنیید. هنگیام پرکیردن فیلیدها از نقطهگیذاریهای زیادی (مانند پرانتز در اطراف سال) یا انواع شکلهای متنی (مانند Bold یا Italic) بپرهیزید.
	- ۶. فایل پی.دی.اف. را به منبع مورد نظر وصل کنیـد. شـما میتوانیـد تقریبـا هـر نـوع فـایلی را در فیلـد File Attachments را جای دهید. روی فیلد Attachments File کلیک کرده و سیپس از منیوی References گزینه File Attach > Attachments File را انتخاب کرده تا صفحه میوردنظر بیرای انتخیاب فاییل ظیاهر شود. در ادامه فایل موردنظر خود را انتخاب کیرده تیا وارد فیلید شیود. اینجیا آیکیون فاییل در فیلید ظیاهر میشود. شما میتوانید تا 40 فایل متفاوت را به یک منبع وصیل کنیید. روی آیکیون میورد نظیر دوکلییک کرده تا فایل را با برنامه تعریفشده برای نوع فایل باز کند.
	- .7 از طریم منوی File، گزینه Reference Close را انتخاب کیرده تیا پنجیره منبیع بسیته شیود. وقتیی از شیما خواسته میشود که تغیییرات ذخییره شیود، گزینیه Yes را انتخیاب کنیید. در اینجیا منبیع جدیید در پنجیره کتابخانه ظاهر میشود.

شما بهراحتی میتوانید منابعی را که همراه با فایل در کتابخانه خود ذخیره شدهاند را پیدا کنید. برای این کار روی ستون اول کلیک کرده تا منابع بر اساس اینکه حاوی فایل متصلشده هستند یا نه مرتب شوند. در اینجا همه منابعی که حاوی فایل هستند در ابتدای لیست منابع ظاهر میشوند. با کلیک دوباره روی این ستون، منابع حاوی فایل در آخرلیست ظاهرمیشوند.

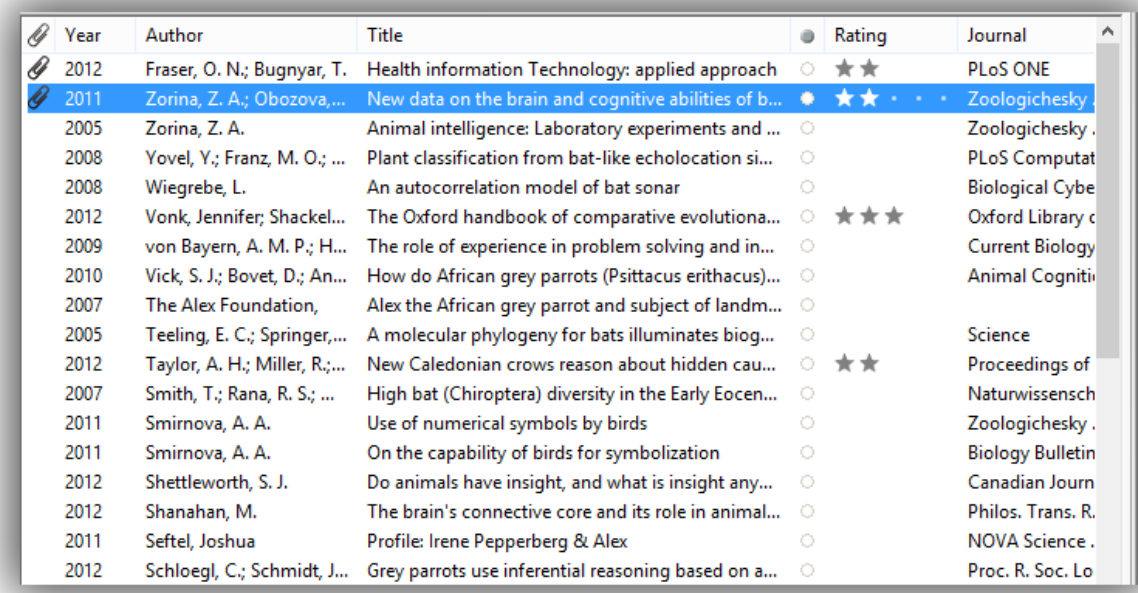

**بخشهای مرتبط در Help EndNote:**

برای اطالعات مرتبط با این بخش از راهنما، موضوعات ذیل را در Help EndNote دنبال کنید:

- Library EndNote The برای یادگیری در مورد اینکه کتابخانه خود را بوجود آورید.
- References Editing and Entering برای یادگیری در مورد اینکیه چگونیه منیابع را در کتابخانیه دسیتی

وارد کنید و در آن فایل وارد کنید.

## <span id="page-34-0"></span>**فصل :4 جستجوی یک پایگاه پیوسته**

**Searching an Online Database**

با دستور جستجوی پیوسته (Online Search) در EndNote، شـما میتوانیـد بـه راحتـبی در پایگاههـای کتابشناسـبی پیوسته جستجو کنید، همانطور که در کتابخانه EndNote و یا در کامپیوتر خود جستجو میکنید. نتایج جسیتجوهای شما هم میتواند بطور مستقیم در کتابخانه شخصی EndNote شما دانلود شود و هم در کتابخانه موقت EndNote. راه دیگر جستجو در منابع پیوسته، استفاده از دستور Text Full Find است که متن کامیل مقیاالت را بیرای شیما در منابع موجود جایدهی میکند.

این بخش به شما یاد خواهد داد که چگونه:

به پایگاههای پیوسته متصل شوید. در پایگاه جستجو کرده ومنابع را به کتابخانه EndNote دانلود کنید. پیدا کردن و وصلکردن مقاله متن کامل برای یک منبع.

نکته: به منظور انجام اینکارها، شما باید متصل به اینترنت باشید (چه از طریق اتصال dial-up و یا اتصال مستقیم به شبکه)

#### <span id="page-35-0"></span>**انتخاب شیوههای نمایش )Mode Display)**

شما میتوانید انواع شیوههای نمایش را، با انتخاب یکی از آنها در سیمت چیپ Toolbar پنجیره کتابخانیه، انتخیاب کنید.

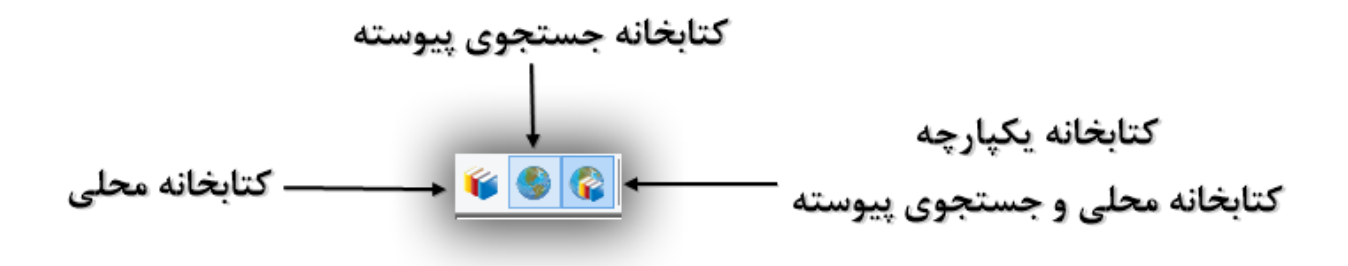

- Integrated Library & Online Search Mode
	- Local Library Mode
	- Online Search Mode

در واقع دونوع جریان کار وجود دارد. شما ممکن است بخواهید همیشه در Integrated Mode کار کنید، همـراه بـا همه گروهها و دستورات موجود، و همچنین همراه با نتایج جستجوی پیوسیته کیه مسیتقیماٌ بیه کتابخانیه شیما دانلیود شدهاند. یا، شما ممکن است بخواهید عمدتاٌ در Mode Library Local کیار کنیید، همیراه بیا گروههیای پیوسیتهی متوقف شده، تا زمانی که شما بطور مشخص به حالت پیوسته Mode Online، برای دانلود منابع در کتابخانه موقیت، تغییر کنید.

- در Integrated Library & Online Search mode، همه گروهها و دستورات موجود هستند. وقتی شیما منابع را از پایگاه پیوسته دانلود میکنید، آنها بصورت مستقیم در کتابخانه باز شما ذخیره میشوند.
- در Mode Library Local، گروههای جستجوی پیوسته در دسترس نیستند. همه دسیتورات libray Local موجودند. اگر شما یک جستجوی پیوسته را در منوی Tools شروع کنید، نحوه نمایش به Online Search Mode تغییر مییابد.
- در Mode Search Online، تنها گروههای جستجوی پیوسته موجودند. وقتی شما منابع را از پایگاه پیوسته دانلود میکنید، تا زمانی که این منیابع را کتابخانیه دائمیی EndNote انتقیال ندادهایید، در کتابخانیه موقیت ذخیره میشوند. این عمل به شما امکان دانلود منابع از پایگاههای پیوسته و بیازبینی آنهیا را میدهید، بیدون
اینکه Mode Library را تحت تاثیرقرار دهد.بسییاری از دسیتورات کتابخانیه در Mode Search Online موجود نیستند. وقتی شما این از این حالت خارج میشوید، نحوه نمیایش بیه Mode Library Local تغیییر مییابد.

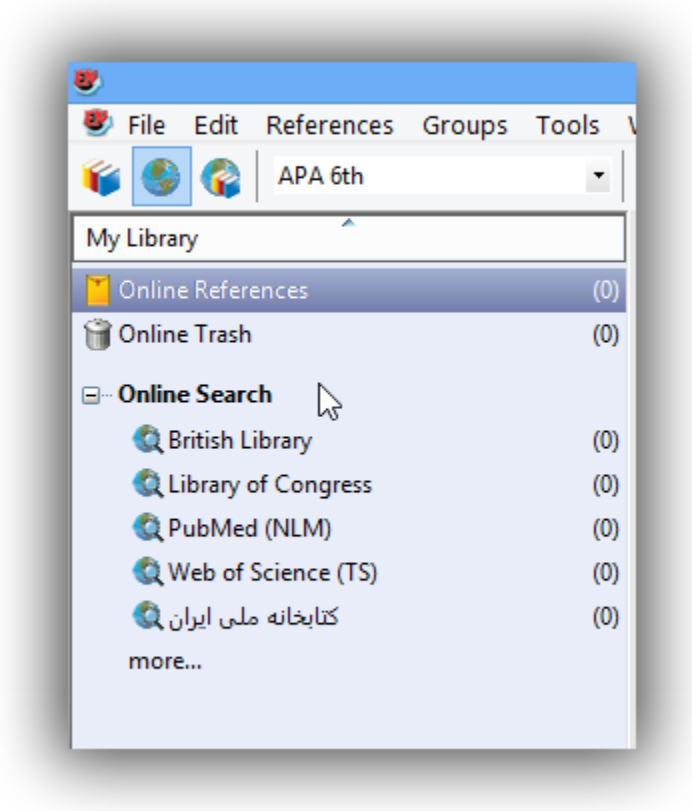

**اتصال به پایگاه پیوسته** اتصال به پایگاه پیوسته، اولین گام جستجو در آن پایگاه است.

برای اتصال به پایگاه PubMed:

.1 به منوی Tools رفته و Search Online را برای دیدن لیست پایگاههای پیوسته انتخاب کنید. شما همچنیین میتوانید در کادر گروهها زیر گزینه Search Online لیست پایگاهها را مشاهده کنید.

نکته: کادر گروهها، برای دسترسی آسانتر، پایگاهی که شیما قیبالٌ بیه آن وصیل شیدهاید را بخیاطرمیسیپارد. شیما همچنین میتوانید لیست پایگاههای مورد عالقه خود را شخصیسازی کنید.

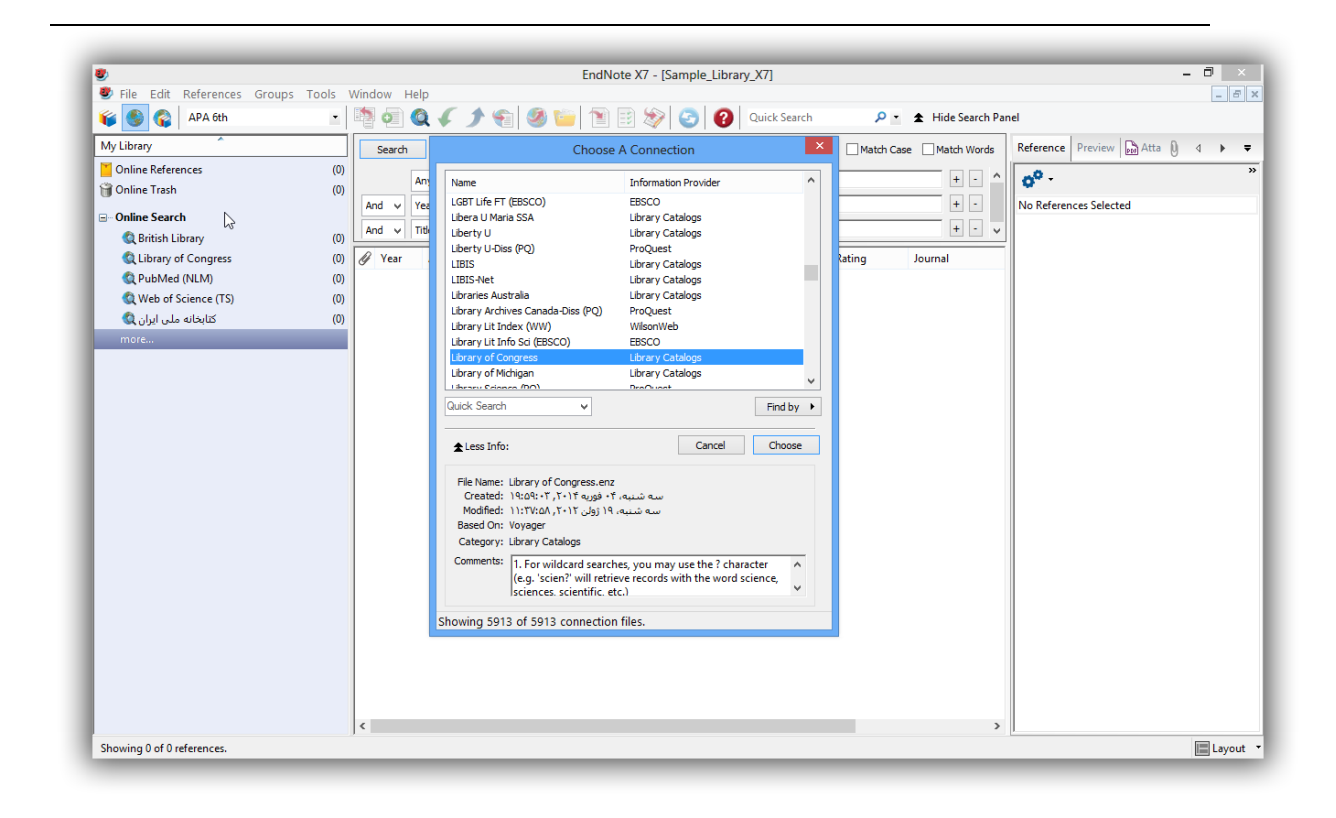

نکته: این پنجره فایلهای اتصال موجیود در فولیدر اتصیاالت را نشیان میدهید. نصیب معمیولی )Typical )نرمافیزار EndNote تنها اغلب فایلهای اتصال معروف را نصب میکند، اما بییش از 4211 فاییل اتصیال توسیط EndNote در دسترس هستند.

روی گزینه By Find کلیک کرده تا لیست دستههای گونیاگون پایگاههیا را،بیرای کمیک بیه شیما در پییدا کیردن هرکدام که نیاز دارید، مشاهده کنید. یا، در بیاکس Search Quick نیام آن را تاییپ کنیید و سیپس کلیید Enter را بزنید.

.2 فایل اتصال PubMed را انتخاب کنید، و سپس روی Choose کلیک کنید. شما میتوانیید واژه جسیتجوی خود را در فیلدها وارد کنید.

با انتخاب این فایل اتصال، شما از طریم EndNote مستقیماٌ به پایگاه PubMed کتابخانه ملی پزشکی آمریکیا وصیل شدهاید. اگربه هردلیل شما نتوانستید اتصال برقرار کنید، EndNote بیا پییام اخطیار و بسیتن اتصیال شیما را متوجیه می کند.

وقتی اتصال بهدرستی برقرار شد، EndNote زبانه جستجو بـا عنـوان Online Search - Pubmed MEDLINE at (NLM (PubMed را نشان میدهد. در اینجا پایگاه MEDLINE PubMed انتخاب شیده اسیت و EndNote بیرای جستجو آماده است.

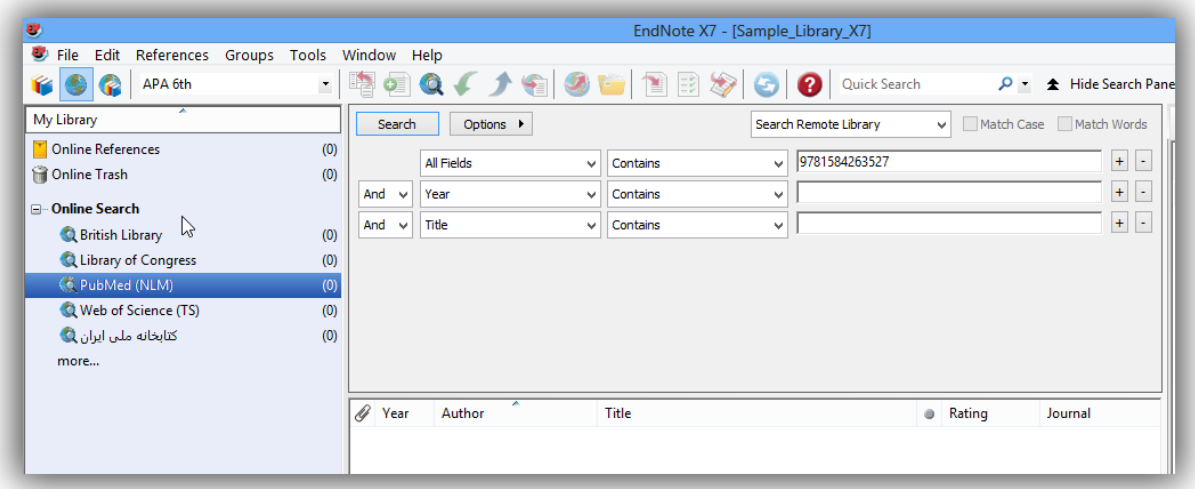

نکتییه: بییرای اطالعییات بیشییتردر مییورد جسییتجو در پایگییاه PubMed، در Help EndNote گزینییه Importing

.ببینید را References from PubMed

# **جستجو در پایگاه اطالعاتی**

گام بعدی، وارد کردن واژه(های) جستجو برای پیداکردن منابع مورد نیاز است. جستجوی یک پایگاه پیوسته بسـیار مشابه جستجو در کتابخانه EndNote است.

برای واردکردن واژه(های) جستجو و انجام جستجو:

.1 لیست فیلدها در خط اول را روی Terms Mesh تنظییم کنیید، و بیرای مثیال، واژه Fossil را در فیلید میتن جستجو وارد کنید. لیست مقایسه (Comparison list) برای جستجوهای پیوسته، همیشه روی Contains تنظیم شدهاست.

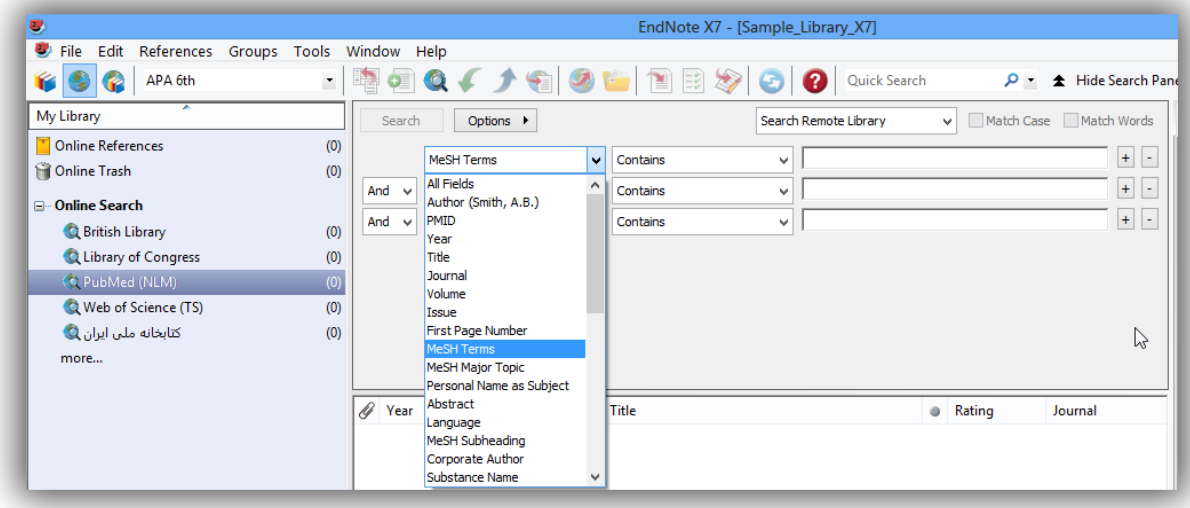

.2 روی Search کلیک کنید.

EndNote درخواست جستجو را به پایگاه پیوسته میفرستد و خالصه نتایج جستجو را نشان میدهد:

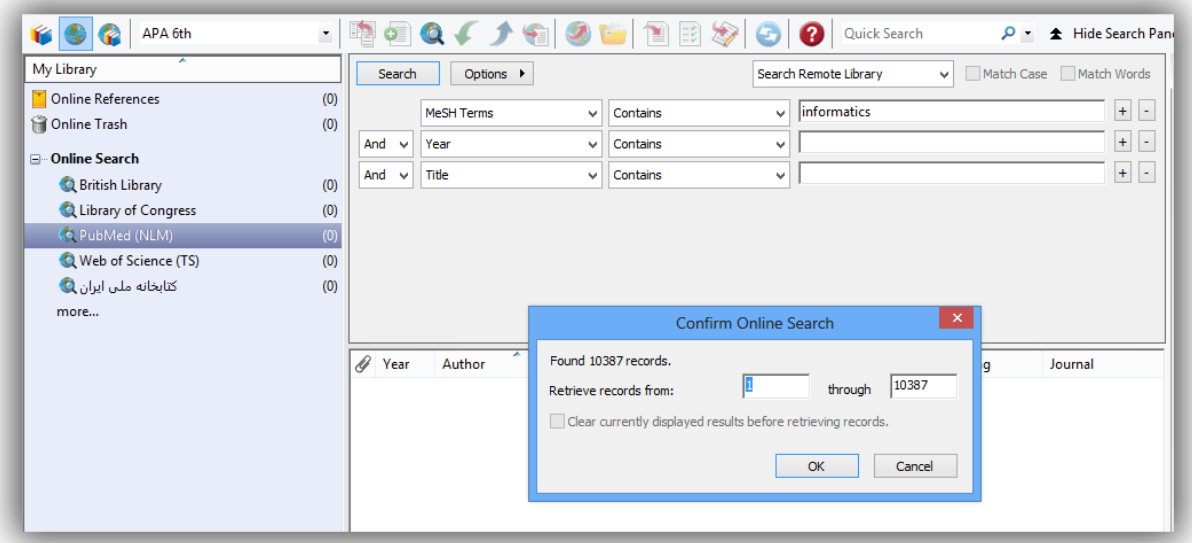

صفحه ظاهرشده تعداد منابعی که متناسب با درخواست جستجو بازیابی شده را نشان میدهد و به شما گزینهای مبنی بر اینکه چه تعداد از این منابع بازیابی شوند را در اختیار شما قرار میدهد.

نکته: شما میتوانید روند بازیابی منابع را با کلیک روی گزینه Cancel در زبانه جستجو، متوقف کنید.

PubMed به طور منظم روزآمد میشود، بنابراین در زمانهای متفاوت، تعداد منابع بازیابی شده فرق دارند.

اگرتعداد نتایج خیلی زیاد باشد، شما میتوانید جستجوی خود را پاالیش کنید تا منابعی بازیابی شود که هرچه بیشتر به موضوع مورد نظر خود نزدیک باشد. در مثال ذکر شده، جستجوی خود را محدود به منابعی مییکنیم کیه حیاوی عبارت Trilobite باشند.

.3 روی Cancel کلیک کرده تا به زبانه جستجو برگردیم. .4 در ابتدای خط دوم جستجو، عملگر مورد نظر را روی And تنظیم میکنیم. .0 در خط دوم جسیتجو، در لیسیت انتخیاب فیلیدها، گزینیه Field All را انتخیاب کیرده، و در قسیمت متنیی جستجو، عبارت Trilobite را وارد میکنیم.

.6 روی گزینه جستجو کلیک میکنیم. در اینجا منابع کمتری بازیابی میشود.

![](_page_41_Picture_124.jpeg)

د روی OK کلیک کرده تا منابع متناسب بازیابی و ذخیره شوند.  $\sim$ 

منابع در کتابخانه شما دانلود و هم در References All و گروه موقت اتصال پایگاه PubMed ظاهرمیشوند. وقتی شما کتابخانه را میبندید تعداد منابع موجود در گروه موقت (NLM (PubMed به صفربرمیگردد.

![](_page_41_Picture_125.jpeg)

### **بازبینی منابع**

در اینجا، شما میتوانید منابع بازیابیشده را برای اطمینان از اینکه کدامیک را میخواهید در کتابخانه خود نگهدارید ببینید. ممکن است بعضی از منابع برای پژوهش شما کمککننده نباشند.

اگر شما بخواهید هر منبع واحد را از طریم اطالعات کتابشناسی بررسی کنید، بیرای ایین کیار از زبانیه Preview ییا Edit Quick استفاده کنید.

برای دیدن سریع منبع جدید:

۱. در لیست منابع، روی یک منبع کلیک کنید. .2 روی زبانه Preview کلیک کرده تا منبع مورد نظر مشاهده شود. .3 در زبانه ابزار، در قسمت لیست سبک خروجی )Style Output)، گزینیه Field All Show را انتخیاب کنید. این گزینه یک سبک کتابشناسی نیست، اما همه فیلدهای موجود در منبع را نشان میدهد.

#### **حذف منابع ناخواسته**

به دلیل اینکه شما در Mode Integrated در حال کارکردن هستید، منابع مستقیماٌ به کتابخانه باز شما دانلود شیدهاند. هر منبعی که شما نخواهید باید حذف شود.

نکته: اگر شما منابعی در Mode Search Online دانلود کردهاید، این منابع در کتابخانه موقت موجودنید شیما نییاز دارید منابعی را که میخواهید به کتابخانه دائمی EndNote منتقل شود برجسته کنید.

# **برای حذف مناب :**

.1 در گروه (NLM (PubMed، با پایین نگهداشتن دکمه Ctrl و کلیک بیر روی منیابع میورد نظیر، دو منبیع نمایشداده شده را انتخاب کنید. برای انتخاب محدودهای از منابع click+Shift را بکار برید.

![](_page_43_Picture_204.jpeg)

- .2 از منوی References، گزینه Trash to References Move را انتخاب کنید. با این کیار، منیابع انتخیاب شده از کتابخانه حذف شده و در گروه Trash جای میگیرند. زمانی که رسماٌ منابع در کتابخانه نیستند (آنها در هیچ گروه و لیست منابعی ظاهر نمیشوند، در شمارش منـابع شامل این شمارش نمی شوند، و نمی توانند مورد استناد قرار گیرند)، کاملاً حذف نشـدهاند، تـا زمـانی کـه شما به منوی References رفته و گزینه Trash Empty را انتخاب کنید. تا قبل از انتخاب این گزینه، شما هنوز میتوانید منابع موجود در گروه Trash را به کتابخانه فعال خود بازگردانید.
- .3 زمانی که مطمئن شدید میخواهید منابع مورد نظری را حذف کنید، روی گروه Trash کلییک کیرده، و سپس به منوی References رفته و گزینه Trash Empty را انتخاب کنید.
	- .4 گزینه Deletion را با انتخاب OK تایید کنید.
- .0 روی گروه References All کلیک کرده تا به صیفحه لیسیت منیابع برگردیید، و در زبانیه ابیزار، سیبک خروجی خود را به Numbered برگردانید.

اگر میخواهید جستجوی دیگری در PubMed انجام دهید، شما باید گیروه PubMed را نمیایش دهیید، اسیتراتژی جستجوی دیگری را وارد کنید، و سیپس دوبیاره جسیتجو کنیید. در صیفحه تاییید Search Online، از شیما سیوال

فصل .4 جستجوی یک پایگاه پیوسته

میشود، قبل از بازیابی رکوردها نتایج نمایش دادهشده حاضر پیاک شیودا اگیر تاییید کنیید بیه راحتیی منیابع قبلیی دانلودشده از گروه PubMed حذف میشوند آنها هنوز در کتابخانه وجود دارند.

# **پیداکردن فایل متن کامل برای منابع**

بسیاری از منابع پیوسته، نه تنها اطالعات کتابشناسی منابع را فراهم میآورند، بلکه متن کامل سندی کیه شیما بیه آن ارجاع میدهید را نیز در دسترس قرار میدهند.

# **برای یافتن متن کامل برای مناب :**

- .1 در لیست منابع به عنوان مثال عبارت Chiu را تایپ کنید تا مسیتقیماٌ بیه منبعیی برسیید کیه نیام نویسینده آن .chiu, C است.
	- .2 منبع مورد نظر را برجسته کنید.
- .3 از منوی References، گزینه Text Full Find > Text Full Find را انتخاب کنیید. در اینجیا EndNote قانون کپیرایت را یادآور میشود و توصیه میکند که از راهنماهیای موردنییاز دانلیود و اسیتفاده موردنییاز فراهمآورندگان اطالعات خود پیروی کنید.
- .4 روی Ok کلیک کرده تا جستجوی متن کامل آغاز شود. در سمت چپ صفحه، زیر مجموعه گیروه Find Text Full، گروه Searching را مشاهده میکنید که نشان میدهد جستجو در حال انجام است. زمانی کیه جستجوی متن کامل به پایان رسید، گروه Searching برداشته میشود. بر اساس نتیایج، شیما ممکین اسیت ترکیبی از سه نوع گروه زیر Text Full Find مشاهده کنید.
	- Found PDF
	- Found URL
		- Not Found
	- در مثال مورد بحث، EndNote یک فایل پی.دی.اف. برای یکی از منابع پیدا کرد.

![](_page_45_Picture_208.jpeg)

در لیست منابع، میتوان منبع Chiu را دید که آیکون کلیپ فایل متن کامل را در ستون سمت راست خود دارد.

در پنجره کتابخانه منبیع Chiu را انتخیاب کنیید، و سیپس روی زبانیه Edit Quick & PDF کلییک کیرده تیا فاییل پی.دی.اف. در کادر Viewer PDF باز شود.

**بخشهای مرتبط در Help EndNote:**

برای اطالعات مرتبط با این بخش از راهنما، موضوعات ذیل را در Help EndNote دنبال کنید:

- Databases Online Searching برای یادگیری در مورد چگونگی اتصال برقرارکیردن، جسیتجوی منیابع،
	- بازیابی منابع، و پیداکردن متن کامل منابع.
	- Troubleshooting برای یادگیری در مورد چگونگی حل مشکالت برقراری اتصاالت.
		- Files Connection برای یادگیری در مورد ساختن و ویرایش فایلهای اتصال.
- PubMed from Rererences Imprting برای یادگیری در مورد چگونگی وارد کیردن رکیورد از پایگیاه .PubMed

# **فصل :5 وارد کردن دادههای منبع در EndNote**

**Importing Reference Data into EndNote**

جستجوی پیوسته، که در فصل قبل توضیح دادهشد، سادهترین راه برای بازیابی منابع از پایگاههای پیوسته اسیت. امیا همه فراهمآورندگان اطلاعات (Information Providers) این گزینه را پیشنهاد نمیکنند.

اگر شما به یک پپایگاه کتابشناسی یا فهرست دانشگاه پیوسته دسترسـی داریـد، احتمـالاٌ میتوانیـد از فیلترهـای وارد کردن موجود در EndNote استفاده کنید تا فایلهای متنی ذخیرهشده یا دانلودشده از این پایگاههیا را وارد کتابخانیه خود کنید. فیلترهای EndNote قابل تنظیم هستند، بگونهای که برای وارد کردن دادههایی کیه نییاز داریید و حیذف دادههایی که نیاز ندارید به شما قابلیت انعطاف می دهد.

در این بخش، موارد زیر را یاد خواهید گرفت:

دانلود داده با فرمت خروجی برچسبدار )Output Tagged) انتخاب یک فیلتر و واردکردن داده در EndNote

### **جستجو در پایگاه و ذخیره منابع**

وقتی شما در یک پپایگاه جستجو میکنید، نتایج بازیابی شده بصورت متن نمایش داده می شوند که مقیـاس روشـنبی بین تکههای اطالعات کتابشناختی آنها وجود ندارد. در مثال زیر، یک منبیع از PubMed، در فرمیت اسیتناد ذخییره شده است. در EndNote شاخصی وجود ندارد که بین عنوان و آدرس یا چکیده یک منبع تفاوت قائل شود.

Science. 1966 Dec 9;154(3754):1333-1339. Early Eocene Bat from Wyoming. Jepsen GL. A fossil skeleton of an early Eocene bat, the oldest known flying mammal, was found in southwest Wyoming. The bat is assigned to the new species Icaronycteris index of the suborder Microchiroptera. It was apparently of a young male whose body was buried in varved marls of the Green River Formation, on the bottom of Fossil Lake, about 50 million years ago. The bones, some as slender as a human hair, show a few "primitive" characteristics such as a clawed index finger and a complete phalangeal formula, but the bat was fully developed - an anatomically precocious contemporary of the dog-sized polydactylous horse. PMID: 17770307 [PubMed - as supplied by publisher]

برای استفاده موثر از این اطالعات، هر قطعه از اطالعات کتابشناختی باید برچسبگذاری شود، بگونهای کیه بتوانید مستقیما در فیلد صحیح EndNote قرار گیرد.

فراهمآورندگان پایگاههای اطالعاتی به طور معمول چندین فرمت دانلود را پیشنهاد میدهنید. صیرفنظر از اینکیه در کدام سیستم جستجو میکنید، نیاز دارید به اینکه منابع را در فرمت برچسبدار در یک فایل متنی ذخیره کنید.

در اینجا از فایل متنی دانلودشده از PubMed که قبالٌ در فرمت برچسبدار دانلود کردهایم اسیتفاده مییکنیم. فاییل txt.result\_pubmed در فولد مثالهای EndNote قیرار گرفتیه اسیت. ییک منبیع در ایین فاییل بصیورت زییر ظیاهر

میشود:

PMID- 18198331 OWN - NLM STAT- MEDLINE DA - 20080116

DCOM- 20080313 LR - 20081121 IS - 0890-9369 (Print) VI - 22  $IP - 2$ DP - 2008 Jan 15 TI - Understanding of bat wing evolution takes flight. PG - 121-4 AD - Department of Genetics, Harvard Medical School, Boston, MA 02115, USA. FAU - Cooper, Kimberly L AU - Cooper KL FAU - Tabin, Clifford J AU - Tabin CJ LA - eng GR - F32 HD 052349/HD/NICHD NIH HHS/United States GR - R37 HD 32443/HD/NICHD NIH HHS/United States PT - Comment PT - Journal Article PT - Research Support, N.I.H., Extramural PL - United States TA - Genes Dev JT - Genes & development JID - 8711660 RN - 0 (Homeodomain Proteins) SB - IM CON - Genes Dev. 2008 Jan 15;22(2):141-51. PMID: 18198333 MH - Animals MH - Chiroptera/\*genetics MH - \*Evolution MH - Forelimb/anatomy & histology MH - Fossils MH - \*Genetic Variation MH - Homeodomain Proteins/\*genetics MH - Wing/\*growth & development EDAT- 2008/01/17 09:00 MHDA- 2008/03/14 09:00 CRDT- 2008/01/17 09:00 AID - 22/2/121 [pii] AID - 10.1101/gad.1639108 [doi] PST - ppublish SO - Genes Dev. 2008 Jan 15;22(2):121-4.

هر برچسب می تواند مطابق با یک فیلـد EndNote ترسـیم شـود. اگـر دادههـا در برچسـبهای ناسـازگار باشـند، یـا بصورت ناقص محدود شده باشند، ممکن است امکان درست وارد شدن همه دادهها وجود نداشته باشد.

## **انتخاب فیلتر صحیح و وارد کردن در EndNote**

وقتی فایل دادهها با فرمت برچسبدار گرفته و ذخیره شد، نیاز بیه شناسیایی فیلتیر مناسیب بیرای وارد کیردن دادههیا میباشد. در نصب معمولی نرمافزار تعداد صد فیلتر در EndNote موجود اسیت کیه هیر کیدام بیرای خوانیدن ییک فرمت برچسبدار خاص از تولیدکننده خاص اطلاعات طراحی شدهاند. اما از طریق نصب شخصی یا روزآمدسازی در سایت EndNote تعداد فیلترها را تا بیش از 711 افزایش داد.

برای وارد کردن یک فایل متنی PubMed به کتابخانه:

- .1 پنجره کتابخانه در EndNote را ببینید.
- .2 از منوی File، گزینه File Import را انتخاب کنید.

![](_page_49_Picture_112.jpeg)

- .3 روی گزینه Choose کلیک کرده تا صفحه انتخاب فایل ظاهر شود.
- .4 فایل موردنظر را مشخص کرده و آن را انتخاب کرده و گزینه open را بزنید.
- .0 در قسمت Option Import، گزینه Filters Other را انتخاب کرده تیا لیسیت فیلترهیای تهییه شیده توسیط EndNote را نشان دهد.
	- .6 PubMed را تایپ کنید تا روی نام آن در لیست مورد نظر بروید.

![](_page_50_Picture_82.jpeg)

اگر گزینه Info More موجود بود، روی آن کلیک کرده و توجیه کنیید کیه بخیش Comments در پیایین پنجیره، راهنماهایی برای دانلود منبع از پایگاه انتخاب شده میدهد.

- .7 بعد از انتخاب (NLM (PubMed روی گزینه Choose کلیک کنید.
	- .8 به صفحه File Import میآیید. دو گزینه دیگر اینجا موجود است:

Duplicates که تنظیم تعریفشده آن All Import است. با این تنظیمات، اگر نویسنده، سیال، عنیوان، و نیوع ییک منبع مشابه منبع دیگری باشد که قبالٌ در کتابخانه وجود داشته، این منبع تکراری در نظر گرفته میشود. شما میتوانید معیارهای تکراری بودن را در Preferences تغییر دهید. در اینجا همه منابع را بدون درنظیر گیرفتن تکراریهیا وارد کتابخانه میکنیم.

Translation Text که تنظییم تعریفشیده بیرای آن Translation No اسیت. ایین گزینیه بیه شیما اجیازه میدهید رمزگذاری کاراکتر متن مربوط به فایلی که وارد کردهاید را مشخص کنید. این وقتی مهم است کیه شیما منیابعی بیا زبانهایی که حاوی کاراکترهای گسترده است را وارد میکنید. شما همچنین میتوانید اطالعات درست رمزگیذاری زبان را با بازکردن فایل در Microsoft Word پیدا کنید.

.9 روی Import کلیک کنید تا فایل وارد کتابخانه شود.

وقتی فرآیند کامل شد، تنها منابع جدید واردشده در لیست منابع نشان داده میشوند. اینجا زمان خوبی است تا منیابع جدید را بررسی کنید برای اینکه اطمینان حاصل کنید همانهایی هستند که انتظار آن را داشتید. شما میتوانید بیرای دیدن فرمت منبع، آن را در زبانه Preview مشاهده کنید، و هر منبع را بصورت جداگانه باز کنید تا اطمینیان حاصیل کنید از اینکه همه اطلاعات به فیلد مناسب منتقل شده است، و همچنین می توانید به راحتی منبع جدید را ویـرایش یـا حذف کنید.

![](_page_52_Picture_142.jpeg)

توجه داشته باشید که در کادر گروهها، گروه All References به گروه Imported References تغییر پیدا می کند. این گروه موقت است و هر زمان که گروه جدید وارد کنید جایگزین آن میشود، و هر زمان که کتابخانه را ببندیید برداشته میشود. منابع خودشان در کتابخانه نگه داشته میشوند، مگر اینکه شما مخصوصاٌ آنها را حذف کنید.

۱۰. برای برگشتن به صفحه نمـایش منـابع کتابخانـه خـود (شـامل منـابع واردشـده جدیـد)، گزینـه Show All References را از منوی References انتخاب کنید یا روی گروه References All کلیک کنید.

# **فرمتهای خروجی و گزینههای ورودی مطابق با آن**

مجموعه مورد حمایت فراهمآورندگان اطالعیات همیراه بیا فرمتهیای خروجیی پیشینهادی آنهیا، در اینجیا لیسیت شدهاند. برای راهنمایی بمنظور دانلود فرمت برچسبدار مناسب و انتخاب فیلترمناسب ایین لیسیت را بررسیی کنیید. ایین اطلاعیات در زمیان انتشیار ایین راهنمیا تهییه شیده اسیت، و بیرای دریافت اطلاعیات روزآمید بیه سیایت .کنید مراجه [http://www.endnote.com](http://www.endnote.com/)

# **جدول اطالعات فرآهمآورندگان اطالعات و چگونگی دانلود اطالعات از آنها به همراه گزینههای ورودی**

![](_page_53_Picture_225.jpeg)

![](_page_54_Picture_191.jpeg)

![](_page_55_Picture_243.jpeg)

![](_page_56_Picture_207.jpeg)

![](_page_57_Picture_219.jpeg)

## **گرفتن خروجی مستقیم از صفحات وب**

بعضی از وبسایتهای مشخص شامل گزینه دانلود برای فرستادن مستقیم نتایج جستجوی شما به EndNote هسیتند و فرآیند وارد کردن مدرک را بطور خودکار انجام میدهند.

کار خود را با بازکردن کتابخانهای که باید دادهها در آن وارد شوند، آغاز کنید. این روش خروجی مستقیم ) direct export) یا دانلود مستقیم (direct download) بدون انجام گامهای اضافی ذخیره منابع در فایل متنی انجام می گیرد، و سپس آن فایل را با فیلترمناسب وارد کتابخانه میکند.

سیستمهایی که در پایین لیست شدهاند، امکان خروجی مستقیم منابع را برای واردشدن در کتابخانه EndNote فراهم میکنند. جدول دستورالعملها همراه با جزئیات در قسمت Providers Export Direct موجود در Help EndNote هم پیدا میشود.

![](_page_59_Picture_222.jpeg)

![](_page_59_Picture_223.jpeg)

![](_page_60_Picture_235.jpeg)

![](_page_61_Picture_230.jpeg)

![](_page_62_Picture_213.jpeg)

![](_page_63_Picture_187.jpeg)

![](_page_64_Picture_236.jpeg)

![](_page_65_Picture_218.jpeg)

![](_page_66_Picture_230.jpeg)

#### **Web of Science و Web of Knowledge از خروجی گرفتن**

تهیهکننده اطالعات: وبگاه علوم و وبگاه دانش

به صفحه جستجوی Databases All یا Science of Web رفتیه و جسیتجوی خیود را از طرییم موضیوع )Topic)، عنوان )Title)، نویسنده )Author)، یا فیلدهای دیگر انجام دهید.

- .1 در صفحه نتایج، رکوردهایی که میخواهید به EndNote وارد کنید را انتخاب کنید.
- .2 در همیان صیفحه، بیه بخیش خروجیی رکوردهیا Records Output رفتیه و در گیام دوم )2 Step )گزینیه خروجی به صورت Record Full را انتخاب کنید.
	- .کنید کلیک Save to EndNote, RefMan, ProCite گزینه روی .3
- .4 در صفحه پردازش، روی گزینه Export کلیک کیرده تیا رکوردهیای انتخیاب شیده بیه EndNote منتقیل شوند )اینترنت اکسپلورر(. در فایرفاکس، گزینه With Open را انتخاب کیرده، و سیپس روی Ok کلییک کرده تا رکوردها منتقل شوند.

#### **بخشهای مرتبط در Help EndNote:**

برای اطالعات مرتبط با این بخش از راهنما، موضوعات ذیل را در Help EndNote دنبال کنید:

- Data Rererences Importing برای یادگیری در مورد گزینههای واردکردن منبع به کتابخانیه و همچنیین در مورد واردکردن منابع از دیگربرنامههای نرمافزاری کتابشناختی.
- Filters برای یادگیری در مورد اینکه چگونه فیلترها را بسازیم یا طوری تنظیم کنیم که منابع دانلودشده بیر اساس فیلدهای منطبم در EndNote قرار گیرند Mapping.
- Formats Import and Formats Export Direct بیرای ییادگیری در میورد جیدولهای دسیتورالعمل واردکردن منابع از انواع سیستمهای پیوسته.

# **فصل :6 جستجو در کتابخانه EndNote و ذخیره آن به عنوان یک گروه )Smart Group(هوشمند**

در این بخش از راهنما یاد خواهید گرفت که چگونه:

- در یک کتابخانه EndNote، برای مجموعهای از منابع مرتبط، جستجو کنیم.
- استراتژی جستجو را برای ساختن یک گروه هوشمند، که بصورت داینامیک هر زمان که یک منبع را وارد یا ویرایش کردیم روزآمد میشود، ذخیره کنیم.

## **جستجو برای یک مجموعه از منابع**

در محیط کتابخانه، اگر بخواهید لیستی از منابع در مورد Extinction و انتشاریافته در فاصله سیالهای 2111 تیا 2111 را تولید کنید

## **برای جستجو در مناب :**

- .1 اطمینان پیدا کنید که همه گروههای منابع نمایش داده شدهاند.
	- .2 روی زبانه Search کلیک کنید.
- .3 زبانه Search آخرین جستجویی که شما وارد کردهاید را بخاطر سپرده است. بیرای پیاک کیردن آن، روی گزینه Options کلیک کرده و گزینه Restore Default را انتخاب کنید.

![](_page_69_Picture_220.jpeg)

- .4 در اولین خط جستجو: در لیست فیلدها، گزینه Field Any را انتخاب کنید. این عمل یعنی اینکه EndNote تمام فیلدها را جستجو می کند. در لیست بعدی، یعنی list Comparison، عملگر مقایسه محتویات تعیین میکند کیه EndNote ریسیمانی
	- از متن در هرجایی از فیلد را جستجو خواهد کرد.
- عبارت Care را به عنوان اولین واژه جستجو تایپ کنید. بعد، جستجو را برای پیدا کردن منابع در محدوده سالهای 2111 تا 2113 تنظیم کنید.
- .0 در لیست فیلدهای خط دوم جستجو، Year را انتخاب کنید از لیسیت Comparison، عبیارت greater Is to equal or than را انتخاب و سپس عدد 2111 را بعنوان عبارت جستجوی خط دوم جستجو تایپ کنید.
- .6 اگر خط سوم جستجو در صفحه شما موجود نیست، روی عالمت جمع در جلوی خط اول ییا دوم جسیتجو کلیک کرده تا خط دیگری برای جستجو ایجاد شود.
- .7 در لیست فیلدهای خط سوم جسیتجو، Year را انتخیاب کنیید در لیسیت Comparison، عبیارت less Is than or equal to را انتخاب، و سپس عدد ۲۰۱۰ را به عنوان عبارت جستجو تایپ کنید.
- .8 به لیست عملگرهای منطقی )Not ,Or ,And )در آغاز هر خط جستجو توجه کنید. عملگر منطقی And را بین سه خط جستجو انتخاب کنید.

این جستجو، همه منابعی را شامل میشود که حاوی کلمه Care هستند و همچنین در فاصله سالهای 2111 تیا 2113 انتشار یافتهاند.

توجه داشته باشید که برای این جستجو، چک باکسهای زیر انتخاب نشده بودند. Match Case: این گزینه جستجوی ما را به extinct با حروف کوچک حدود میکند. اگیر در اول جملـه حـروف بزرگ ظاهر شود، با جستجو انجام شده مطابقت ندارد.

Words Match: این گزینه جستجو را محدود به کلمههایی مطابم با عبارت کامل کلمه ، بدون کوتاهسازی، محدود میکند. مثالٌ کلمه extinction با جستجوی انجام شده در این بخش مطابقت ندارد.

.9 روی گزینه Search کلیک کرده تا عمل جستجو آغاز گردد. لحظیهای بعید، EndNote نتیایج جسیتجو را نمایش میدهد.

![](_page_71_Picture_134.jpeg)

ناحیه وضعیت (Status) در پایین پنجره کتابخانه بایید خوانیده شیود، بیرای مثیال کیار شیده عبیارت زییر نشیان داده می شو د.

Showing 5 of 5 references in Group

توجه کنید که در کادر گروهها نتایج این جستجو بطور خودکار در گروه Results Search نگه داشته میشوند. این کار نمایش مجموعههای دیگر منابع را راحت میکند. زمانی که شما جستجوی بعیدی را در کتابخانیه انجیام دهیید، گروه موقت Search Results بر اساس جستجوی جدید جایگزین گروه قبلی می شود. وقتی کتابخانه بسته شود، این گروه برداشته میشود.

وقتی منابع اضافی به کتابخانه خود اضافه میکنید، ممکن است شما بخواهید روشی که منابع معیارهای ایین جسیتجو را برآورده میکند نگه دارید. با ساختن گروه هوشمند این کار ساده میشود، که در ادامه توصیف میشود.
#### **ساختن کروه هوشمند (Smart Group)**

شما میتوانید گروه شخصی )Custom )بسازید، و سپس نتایج جستجوی خود را داخل گروه بکشید، اما وقتی منیابع جدید را در کتابخانه خود وارد کردید، نیاز پیدا خواهید کرد که گروه شخصی خود را بصورت دستی روزآمد نگه دارید. بجای این کار، یک گروه هوشمند بسازید تا بصورت خودکار روزآمد شود.

اینجا نیزدر زبانه Search استراتژی جستجو را برای یافتن extinct و فاصله انتشار 2111 تا 2111 بکار برید.

## **برای استفاده از استراتژی جستجو برای ساختن گروه Smart:**

.1 روی گزینه Options کلیک کرده و عبارت Group Smart to Convert را انتخاب کنید.

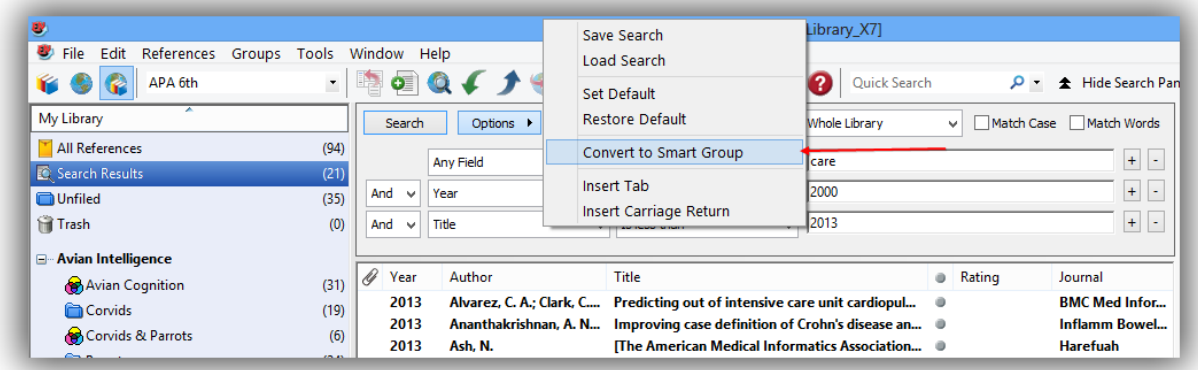

گروه هوشمند ساخته شده در پایین اولین مجموعه گروه شخصی قرار میگیرد.

.2 کلمه Extict را برای عنوان جستجوی تبدیل شده )Search Converted )تایپ کیرده و در ادامیه Enter را فشار دهید. اگر قبل از وارد کردن نام Enter را زدید، باید روی Search Converted راستکلیک کرده و سپس Gorup Rename را انتخاب و نام موردنظر را تایپ کرد. هرزمان یک منبع به کتابخانه اضافه شید ییا بعداٌ ویرایش شد، گروه هوشمند بصورت خودکار روزآمد خواهد شد.

برای نمایش دوباره همه منابع در پنجره کتابخانه، روی گروه References All کلیک کنید.

## **ساختن گروه ترکیبی )Group Combo)**

فرض کنیم میخواهیم همه گروههای شخصی و هوشمند را تحت یک مجموعه گروه،به منظور ساختن یک گیروه ترکیبی )combination)، ترکیب کنیم.

- **برای ساختن یک گروه ترکیبی:**
- .1 در کادر گروهها، روی یکیی از گروههیا کلییک کنیید. بیرای مثیال یکیی از گروههیا در مجموعیه گیروه .Paleontology
	- .2 در منوی Groups، گزینه Groups from Create را انتخاب کنید.
- .3 در فیلد Name Group، نام گروه ترکیبی مورد نظر خیود را تاییپ کنیید. بیرای مثیال نیام Paleontology Group Combo را تایپ کنید.
- .4 بییه فیلیید in References Include رفتییه و در اولییین فیلیید، Studies Earth را از مجموعییه گییروه Paleontology انتخاب کنید.
	- .0 در فیلد دوم، Eocene را انتخاب، و سپس عملگر بولین OR را انتخاب کنید.
	- .6 در فیلد سوم، Excavation را انتخاب و در ادامه عملگر بولین OR را انتخاب کنید.
		- .7 در فیلد چهارم، Fossils را انتخاب کنید. اما در اینجا عملگر بولین انتخاب نکنید.
- .8 روی گزینه Create کلیک کرده تا تغییرات شما ذخیره شود. گروه ترکیبی شما باید در کادر گروهها ظاهر شود.

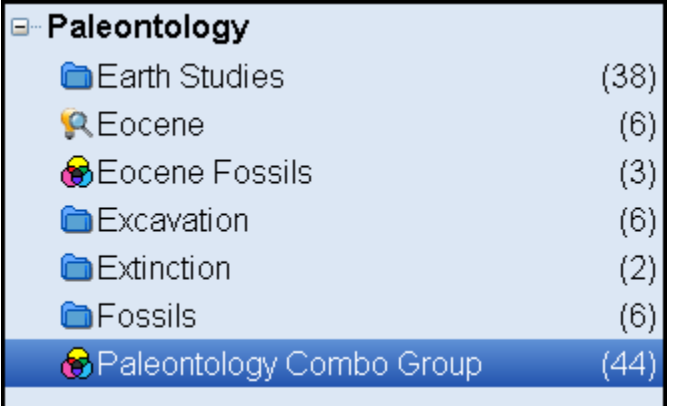

## گروه ترکیبی شما باید شامل 44 منبع از گروههای Costom و Smart باشند که شامل

Earth Studies & Eocene **A** Excavation **A** Fossils &

میباشد. توجه داشته باشید که گروه ترکیبی شما شش منبع در گروه Fossils را نشان میدهد. هرچند، بیدلیل اینکیه در اینجا هیچ عملگری برای این گروه انتخاب نکردهایم، آن منابع در گروه ترکیبی ظاهر نمیشوند. عـلاوه بـر ایـن، منابع تکراری در گروههای ترکیبی حذف میشوند.

نکته: اگر یک منبع از گروه ترکیبی حذف شـود، EndNote آن منبـع را از گروههـای هوشـمند و شخصـی حـذف میکند. منابع حذف شده از گروه شخصی و ترکیبی، از این دوگروه برداشته میشوند، اما از لیست همه منابع حذف نمیشوند. منابع حذف شده از گروه هوشمند و ترکیبی، و همچنین از لیست همه منابع برداشته میشیوند و بیه گیروه Trash منتقل میشوند.

#### **بخشهای مرتبط در Help EndNote:**

برای اطالعات مرتبط با این بخش از راهنما، موضوعات ذیل را در Help EndNote دنبال کنید:

EndNote in Sorting and Searching برای یادگیری در مورد چگیونگی جسیتجوی کتابخانیه وذخییره منابع در گروهها. Groups Using برای یادگیری در مورد ساختن و مدیریت گروهها.

## **فصل :7 استفاده از EndNote درحال نوشتن یک مقاله با Word Microsoft**

ویژگی Cite While You Write (که به اختصار CWYW نشان داده میشود) مربوط به EndNote در بخش منوی Tools در 2003 Word یا در زبانه EndNote در 2010 2007, Word وجود دارد، که به شما کمک میکند زمانی که در حال نوشتن در Word هستید به منابع خود دسترسی مسیتقیم داشیته باشیید. دسیتورات CWYW برنامیه EndNote را فعال میکند تا فرمتدهی کتابشناختی اسنادی که در همان لحظه در Word باز میشوند را انجام دهد.

- در این بخش از راهنما، شما یاد خواهید گرفت:
- استنادهای کتابشناختی EndNote را وارد نوشته خود کنید و یک کتابشناسی بسازید. استنادها را ویرایش کنید.

#### **کتابخانه نمونه EndNote را باز کنید )enl7.X\_Library\_Sample).**

برای مطابقت منابع جستجوشده در Word، برنامه EndNote منابع موجیود در کتابخانیهای کیه بیاز اسیت را در نظیر میگیرد.

#### **بازکردن یک سند Word Microsoft**

برنامییه Word را آغیاز کنییید و سیند جدییید را بیاز کنییید. EndNote شیامل قالبهیای دستنوشیته ) manuscript templates) است که کار تنظیمات نوشته شما، جهت پذیرش الکترونیکی برای یک ناشر، را راحت می کنـد. وقتـی یکی از این قالبها برای شروع کار نوشتن بکاربرده میشود، در آن بسیاری از موارد فرمتسازی قیبالٌ بیرای نوشیته شما تنظیم شدهاست، مانند حاشیههای صحیح، تیترها، ترتیب شمارهگذاری صفحات، فاصیله خطهیا، صیفحه عنیوان، نوع فونت، و اندازه فونت.

بیرای دریافیت اطالعیات بیشیتردر میورد قالبهیای دستنوشیته، در Help EndNote بخیش Word a Creating .ببنید را Document Based on a Template

#### **استناد به منابع EndNote**

## **برای شروع نوشتن و وارد کردن استنادها:**

.1 Word را باز کنید، و متن زیر را در آن وارد کنید.

The fossil in question was generally regarded to be the 220 million year-old remains of tyrannosaurus. Several years ago, however, Morehouse overturned this hypothesis with the discovery of yet another species.

حاال شما آمادهاید برای وارد کردن یک استناد.

.2 2003 Word: از منوی Tools، به زیرمنوی 7X EndNote رفتیه، و سیپس روی گزینیه (s(Citation Find کلیک کنید.

2007 Word و 2010 Word: در زبانه 7X EndNote، روی آیکون Citaton Insert کلیک کنید.

.3 صفحه دیالوگ References My Insert & Find ظاهر میشود. نام نویسنده را )برای مثیال Morehouse ) در باکس متنی وارد کنید، و سپس روی Find کلیک کنید. در اینجا EndNote منابع مطابم با نیام نویسینده را لیست میکند.

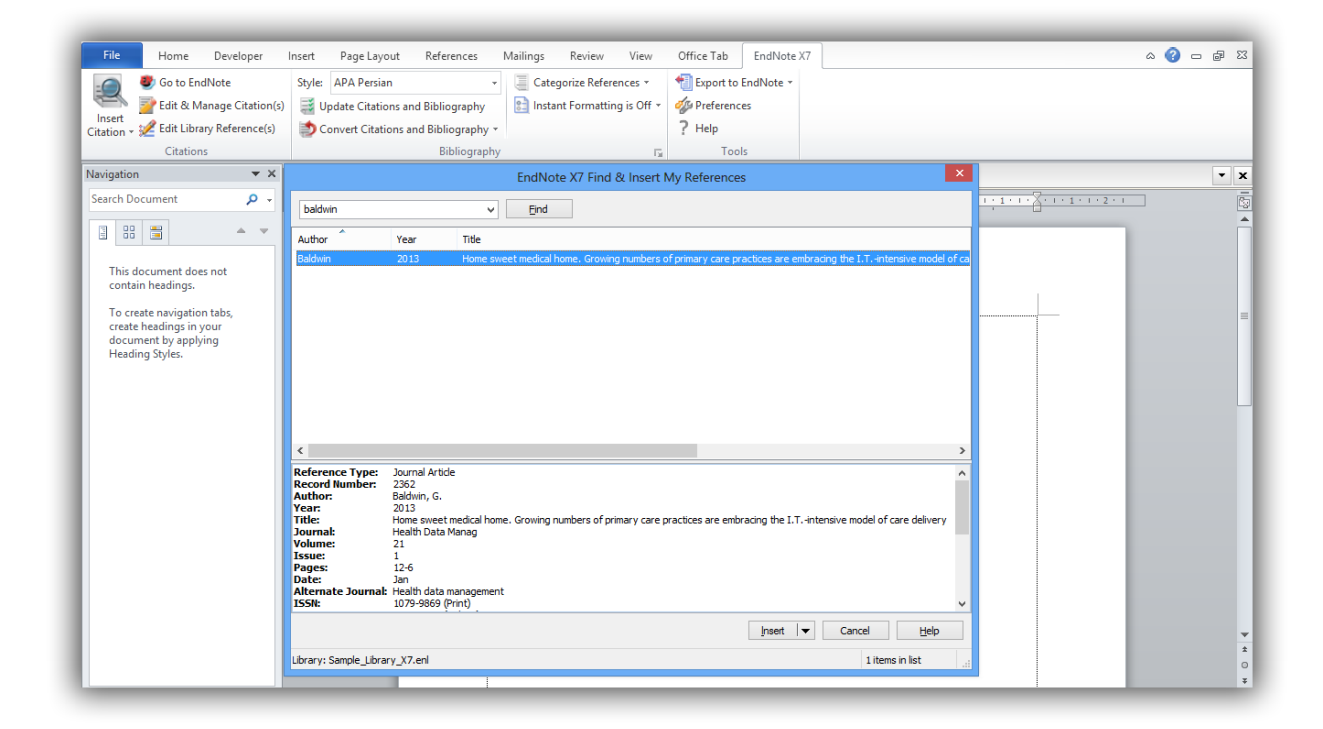

.4 در قسمت Insert روی عبارت (Year (Author :As Display & Insert کلیک کنید. EndNote استناد مورد نظر را وارد میکند و بطور همیشگی در سبک انتخابشده آن را فرمت میکنید، و همچنین آن را به کتابشناسی فرمتشده در پایان نوشته اضافه میکند. EndNote بطور خودکار، لینکی از استناد به کتابشناسی برقرار میکند. اگر چنید کتابشناسیی وجیود داشیته باشد (برای مثال، یکی در پایان هر فصل و یکی در پایان سند)، میتوان بین استناد درون متنی و لیست منابع در پایان هر بخش و یا هر فصل لینک برقرار کرد. .0 متن بیشتری را به نوشته خود اضافه کنید:

It is now the undisputed progeny of the species at hand.

.6 2003 Word: از منوی Tools، به زیرمنوی 7X EndNote رفته و سیپس روی (s(Citation Find کلییک کنید.

2007 Word و 2010 Word: در زبانه 7X EndNote روی آیکون Citation Insert کلیک کنید.

.7 در بیاکس میتن تیاریخ 2113 را وارد کنیید، و سیپس روی Find کلییک کنیید. EndNote همیه فیلیدها را جستجو کرده و منابع مطابم با این تاریخ را لیست میکند.

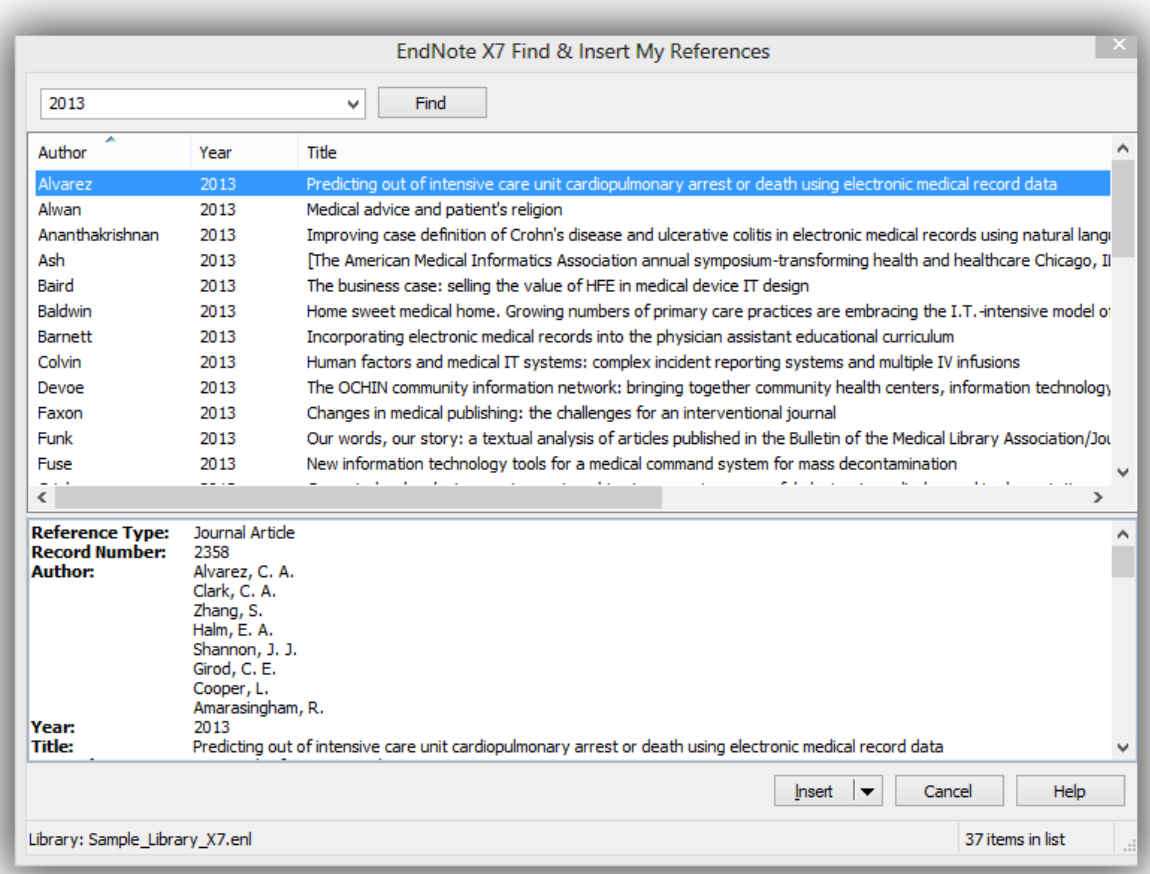

- .8 منبع با نویسنده Turnhouse را انتخاب کنید.
- .9 در قسمت Insert، گزینه (Year (Author :As Display & Insert را وارد کنید.

EndNote استناد را وارد میکند، و فناوری Write You While Cite آن را فرمت کرده و بیه کتابشناسیی آخر نوشته اضافه میکند.

.11 فرض کنید واردکردن استناد به نوشته خود را تمام کردهاید. به منظور انتخاب یک سبک کتابشیناختی سیند خود را باز نگه دارید.

نکته: همچنین میتوان استنادها را در پانویسها )footnote )نییز وارد کیرد. اول، دسیتور مناسیب در Word را بیرای ساختن پانویس بکار برید. سپس، استناد EndNote را در پانویس وارد کنید. برنامه Word جایدهی و شمارهگذاری پانویسها را کنترل میکند، و EndNote استنادها را بر اساس سبک موردنظر فرمت میکند. باید سبکی برای فرمت 15 Chicago th کردن پانویسها انتخاب کرد برای مثال، .A

## **انتخاب یک سبک کتابشناختی**

استنادها و کتابشناسیها را میتوانید هرچندبار که خواستید فرمت کنید، سبک خروجیی را تغیییردهیید و طرحهیای متنوع دیگر را هر زمان که خواستید تنظیم کنید.

### **برای انتخاب سبک کتابشناسی مورداستفاده برای فرم کردن:**

.1 2003 Word: از منیییوی Tools، بیییه زیرمنیییوی 7X EndNote رفتیییه، و سییپس روی Format Bibliography را انتخاب کنید.

2007 Word و 2010 Word: در زبانه 7X EndNote، در گروه Bibliography، روی عالمت جهیت در گوشه پایین کلیک کنید.

صفحه دیالوگ Bibliography Format ظاهر میشود، جیایی کیه میتیوان سیبک کتابشناسیی میورد نظیر خیود را انتخاب کرد.

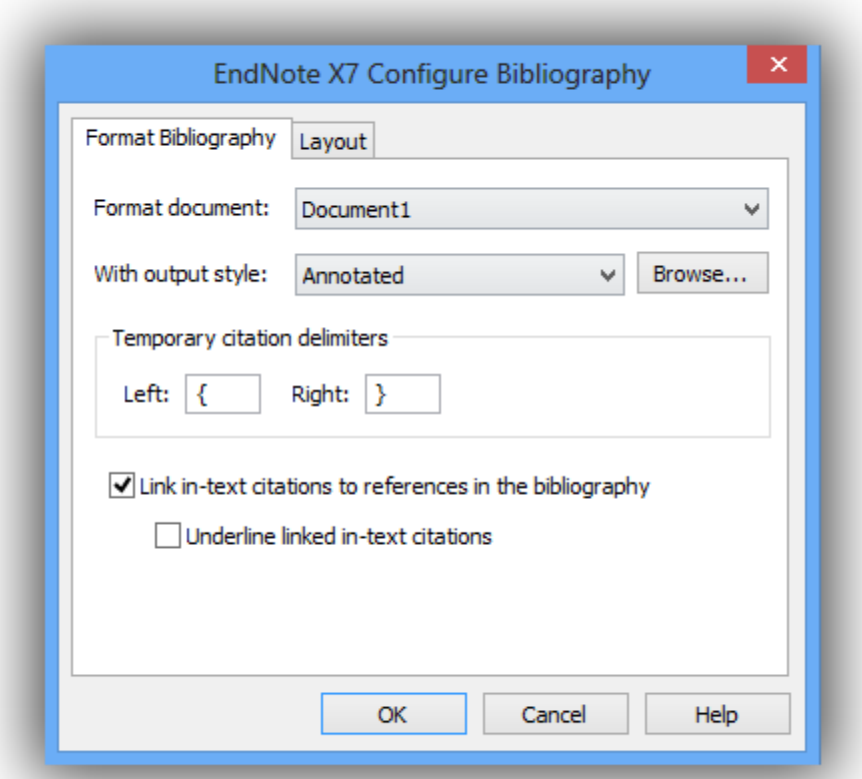

سبکها حاوی دستورالعملهایی هستند، برای اینکیه چگونیه EndNote اسیتنادها و کتابشناسییها را فرمیت خواهید کرد. بعضی سبکها، استنادها را بطور متوالی شمارهگذاری میکنند، و سپس لیست منابع شیمارهگذاری شیده را در پایان نوشته وارد میکنند. بعضی دیگر از سبکها استنادهای نویسنده-تاریخ را وارد میکنند.

همانطور که دیده میشود، در اینجا گزینههای موجود دیگر برای فرمتدهی موجودند میتوان تغییراتی ایجاد کیرد که تنظیمات سبک خروجی کنونی را تحتالشعاع قرار دهد.

.2 در فیلید style output With بایید سیبک Annotated ظیاهر شیود. اگیر اینطیور نیسیت روی گزینیه Browse کلیک کرده، و این سبک را انتخاب کنید. باید توجه داشت که میتوان ترتیب لیست سبکها را با نام یا رده تغیییر داد. ایین کیار بیا کلییک روی سرستون درون منوی Style انجام میگیرد.

- .3 روی چکباکس citation text-in linked Underline کلیک کیرده بگونیهای کیه اسیتنادهای درون سند قابل مشاهده شوند.
- .4 روی Ok کلیک کرده تا صفحه دیالوگ Bibliography Format بسته شود. EndNote بطور خودکار استنادهای موجود را روزآمد میکند و کتابشناسی را بیه سیبک Annotated باز سازی می کند.

نکته: در آینیده، اگیرنییاز بیه تغییراتیی در نوشیته شید، ماننید حیذف ییا اضیافه کیردن اسیتنادها ییا میتن، فقیط بایید روزآمدسازیهای الزم را در نوشته انجام داد. اگر بخواهید تغییراتی در تنظیمات سبک خروجی یا طرح کتاشناسیی انجام دهید، دستور Bibliography Format را دوباره انتخیاب کنیید. EndNote اسیتنادهای درون متنیی را مجیدداٌ فرمت کرده و کتابشناسی جدید را بر اساس تغییرات شما بوجود میآورد.

نکته: بیش از 4011 سبک وجود دارد. نصب معمولی نرمافزار تنها مشهورترین سبکها را در فولیدر سیبکها شیامل میشود. برای دیدن لیست سبکهایی که نصب شدهاند، از منوی Edit گزینیه Styles Output را انتخیاب، و سیپس گزینه Open Style Manager را انتخاب کنید.مدیریت سبک ها شامل گزینه Get More on the Web است که به راحتی سبک های شخصی را دانلود و جایدهی می کند. شما همچنین می توانیـد همـه ردههـای سـبک ها را بـا برنامـه EndNote نصب کنید.

#### **ویرایش استناد**

اگر شما مستقیماٌ یک استناد یا کتابشناسی را ویرایش کنید، این تغییرات از بین خواهند رفیت. زییرا EndNote طبیم قوانین سبک خروجی انتخابشده مجدداٌ فرمتدهی میکند. برای ایجاد و نگهداشتن تغییرات برای همه اسیتنادها و کتابشناسی، سبک خروجی را اصلاح کنید. هرچند، اگر بخواهید برای یک ااستناد شخصی تغییر ایجاد کنید، گزینـه (s(Citation Manage & Edit را به ترتیبی که در پیایین آمیده انتخیاب کنیید. در بعضیی سیبکهای کتابشیناختی، اغلب منابع با فرمت (نویسنده، سال) مورد استناد قرار میگیرند؛ اما اگر نام نویسنده در متن پاراگراف بیان شده باشد، بر اساس سبک انتخابشده نام نباید در استناد تکرار شود. در مثال زیرنام Morehouse و تاریخ در متن نوشیته بییان شدهاست.

برای ویرایش یک استناد شخصی:

- .1 در جایی از استناد Morehouse کلیک کنید.
- .2 2003 Word: از منیوی Tools، در زیرمنیوی 7X EndNote رفتیه، و سیپس روی Manage & Edit (Citation(s) کلیک کنید.

.کنید کلیک Edit & Manage Citation(s) روی ،EndNote X7 زبانه در :Word 2010 و Word 2007

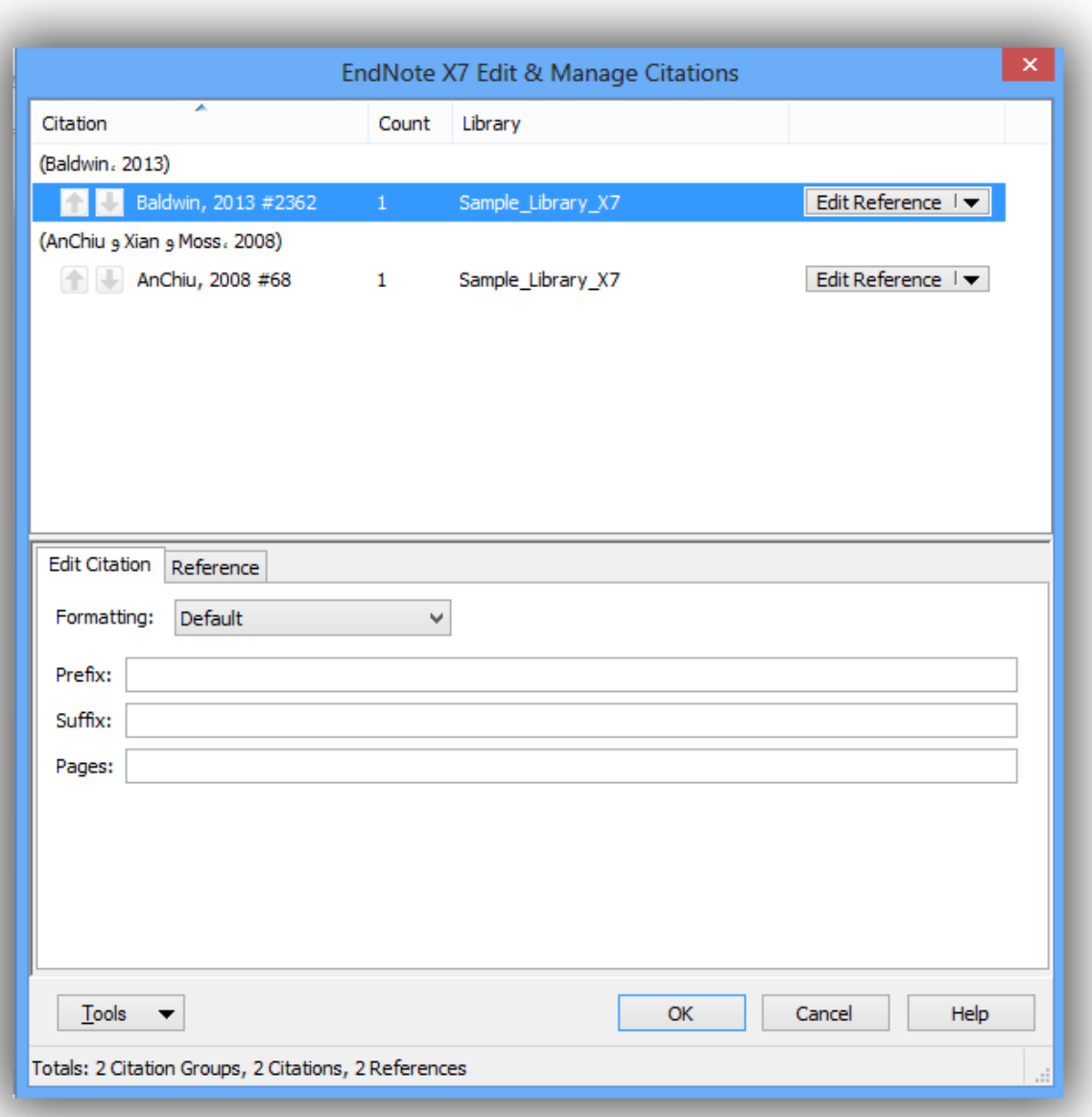

- .3 از منوی Formatting، گزینه Year Exclude را انتخاب کنید.
	- .4 فیلدهای Prefix، Suffix، و Pages را خالی بگذارید.
	- .0 روی Ok کلیک کرده تا استناد نوشته شما روزآمد شود.

همینطور که مشغول کار کردن هستید، بخاطر داشته باشید که سند خود را ذخیره کنید. شما می توانید به اضافه کردن متن و استنادهای کتابشناختی ادامه دهید، و EndNote اضافه کردن لیست منابع را ادامه خواهد داد.

## **بخشهای مرتبط در Help EndNote:**

برای اطالعات مرتبط با این بخش از راهنما، موضوعات ذیل را در Help EndNote دنبال کنید:

- Write You While Cite/Word Microsoft برای یادگیری در مورد فرآینید اسیتناددهی منیابع و سیاختن کتابشناسیها.
	- Styles Bibliographic برای یادگیری در مورد سبکهای خروجی و نصب آنها.

# **پیوست: دستورات موجود در EndNote و معادل آنها در صفحه کلید**

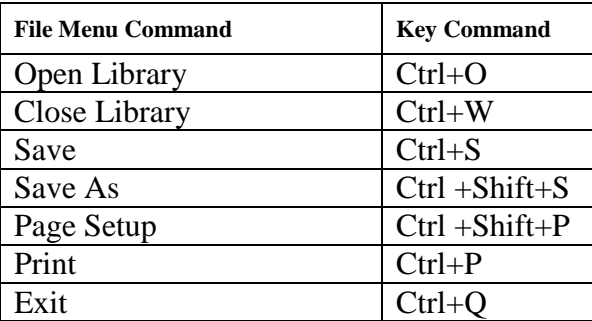

دستورات بخش منوی فایل از طریم صفحه کلید

دستورات بخش منوی ویرایش از طریم صفحه کلید

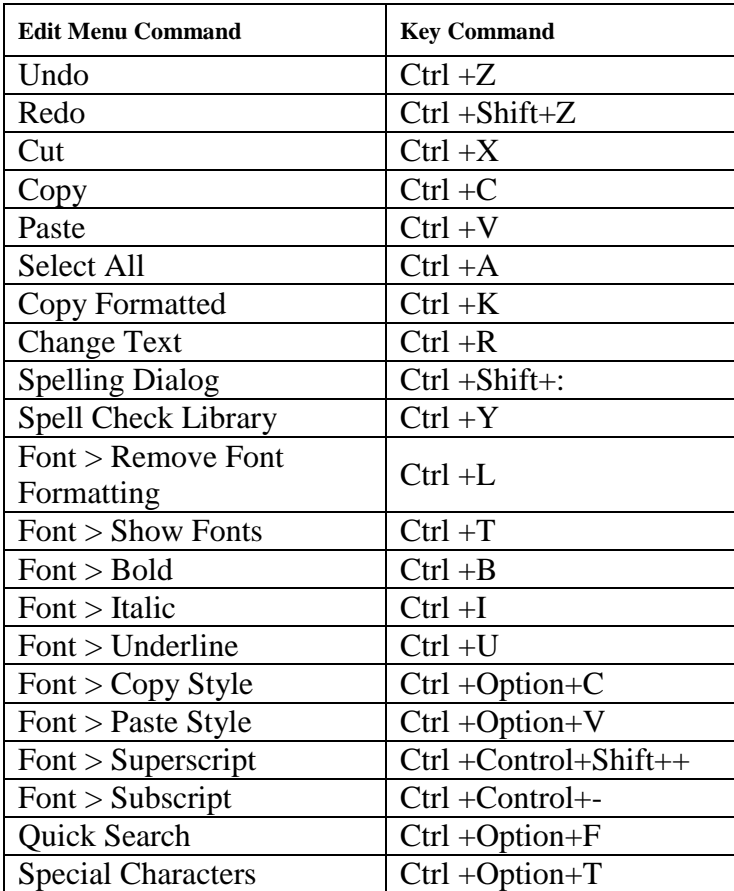

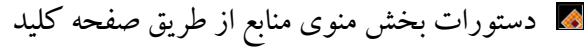

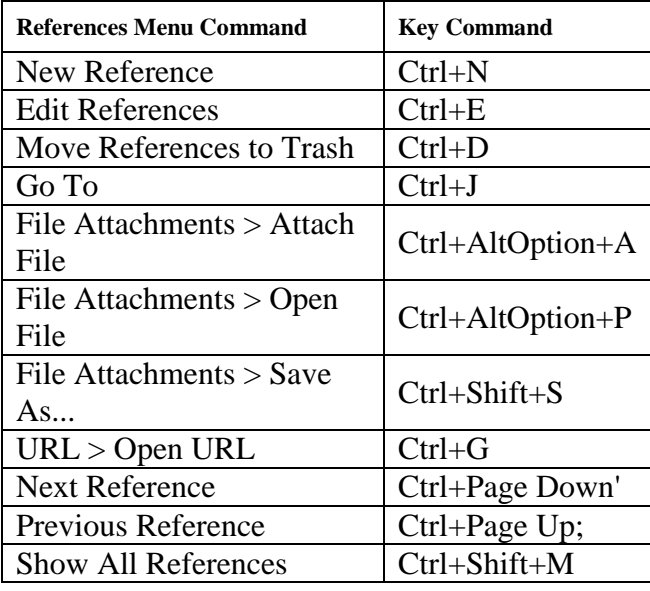

دستورات بخش منوی ابزار از طریم صفحه کلید

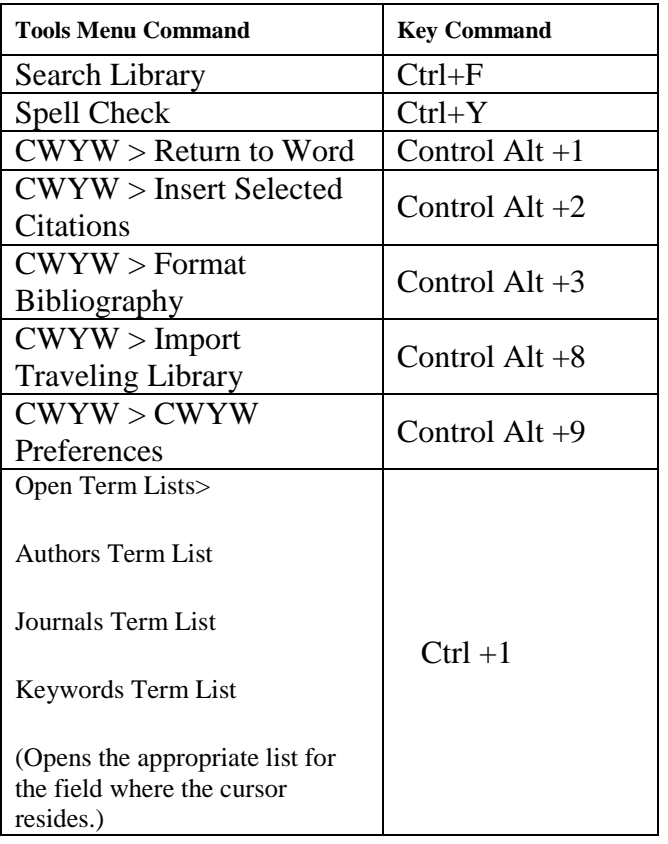

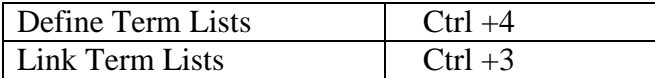

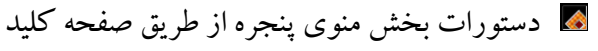

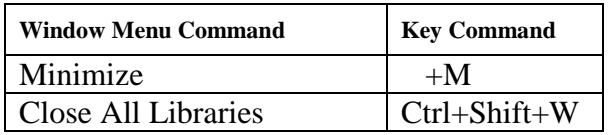

دستور بخش منوی کمک از طریم صفحه کلید

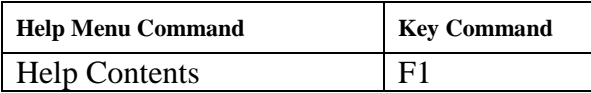

دستورات عملیات روی منابع از طریم صفحه کلید

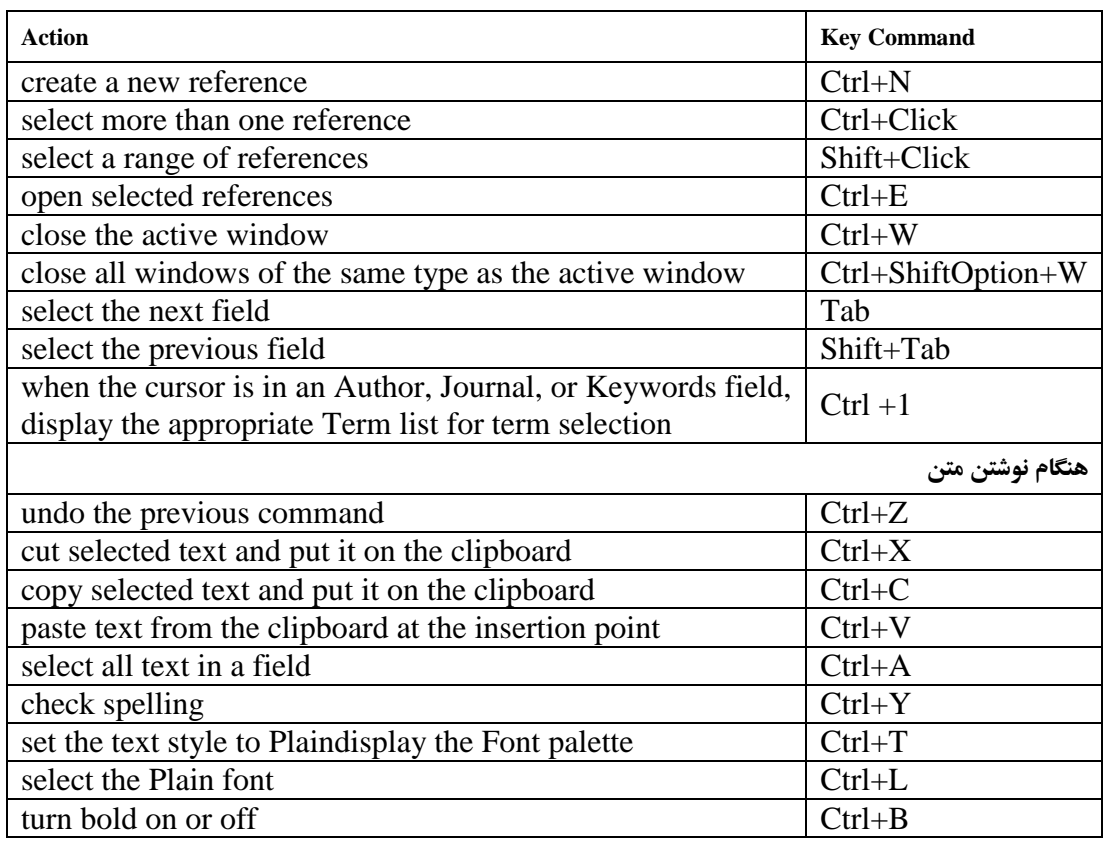

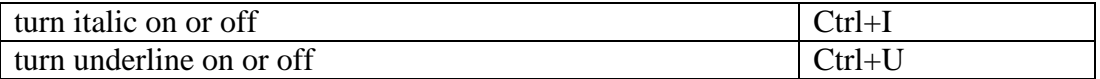

# دستورات برنامه Word در زمانی که همگام با نوشتن میخواهیم از منیابع اسیتفاده کنییم از طرییم

صفحه کلید

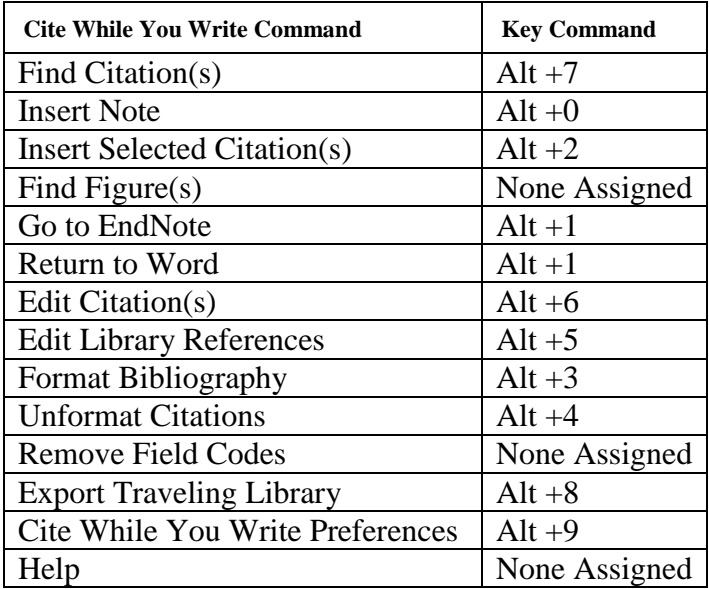